ООО «НТК Интерфейс»

УТВЕРЖДЕНО

# Шлюз Д8112.ХХ

Руководство по эксплуатации

2018 г.

# Содержание

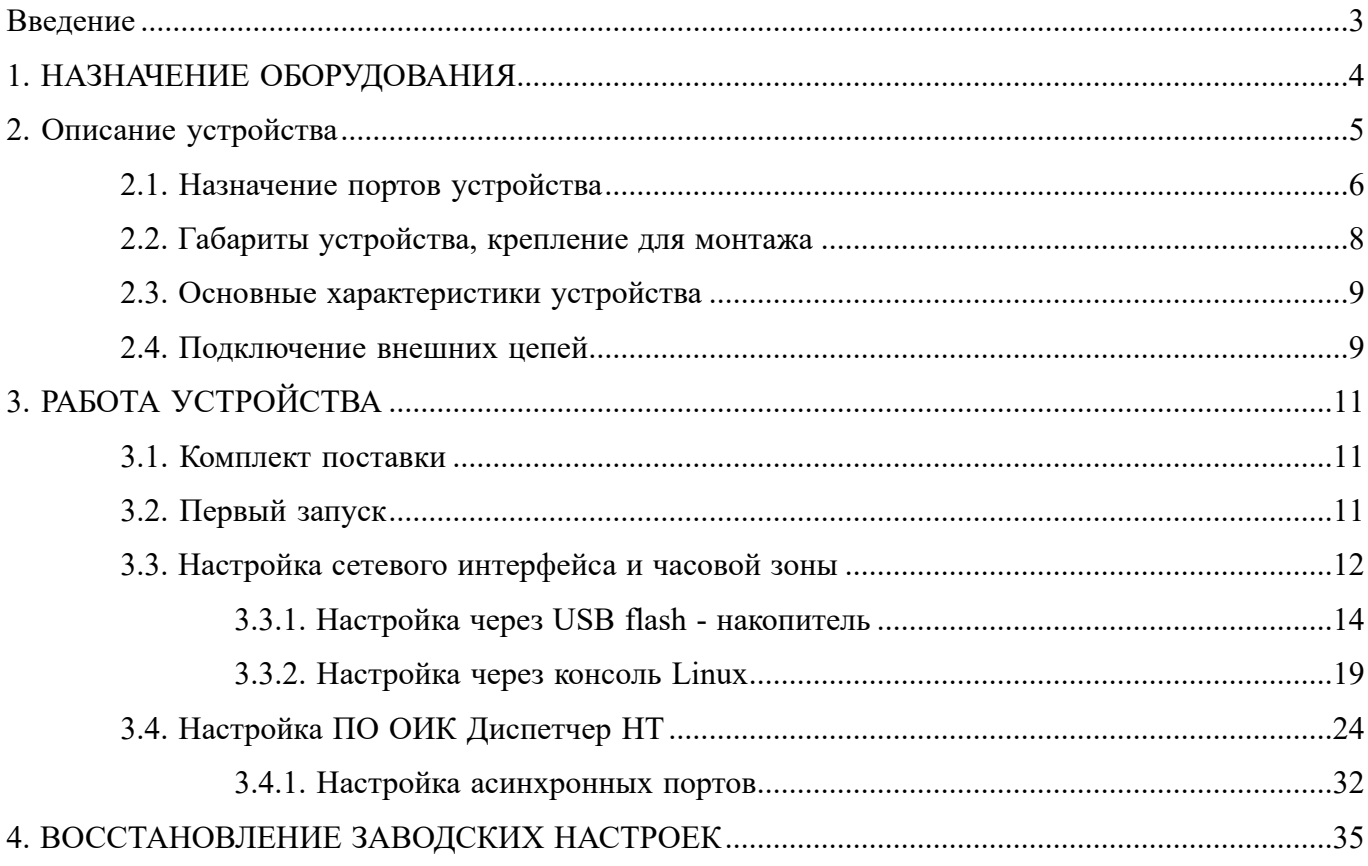

## Введение

<span id="page-2-0"></span>Настоящий документ предназначен для ознакомления с назначением, устройством и конфигурированием шлюза Д8112.xx входящего в состав устройства сбора и передачи информации (УСПИ) «Исеть 2».

Дополнительная информация об аппаратном устройстве и особенностях операционной системы размещена на сайте производителя компьютера [https://www.moxa.ru/shop/comp/risc/uc8100/](https://www.moxa.ru/shop/comp/risc/uc8100/uc-8112-lx/ )  $uc-8112-lx/$ .

<span id="page-3-0"></span>Шлюз Д8112.xx является многофункциональным модулем, предназначенным для расширения коммуникационных возможностей УСПИ «Исеть 2». Рекомендуется для применения на малых объектах телемеханизации, без требований по длительному накоплению информации по телеизмерениям и реализации функций АРМ диспетчерского персонала.

Возможно применение шлюза как самостоятельного устройства, для целей конвертации протоколов телемеханики.

Оборудование Шлюз Д8112.xx выполнено с использованием компьютера MOXA UC-8112- LXv2, с установленными ОС Debian 8 ARM 7 (Kernel 4.1) и ПО сервера «ОИК Диспетчер НТ» версии 3.0.

Поддерживается работа функций ПО сервера «ОИК Диспетчер НТ» в пределах лицензии.

В виду ограниченных ресурсов компьютера **не рекомендовано** использование функций накопления принятой информации (архивы событий, ретроспективы ТИ). **Не рекомендовано** использование шлюза для реализации сервера SCADA.

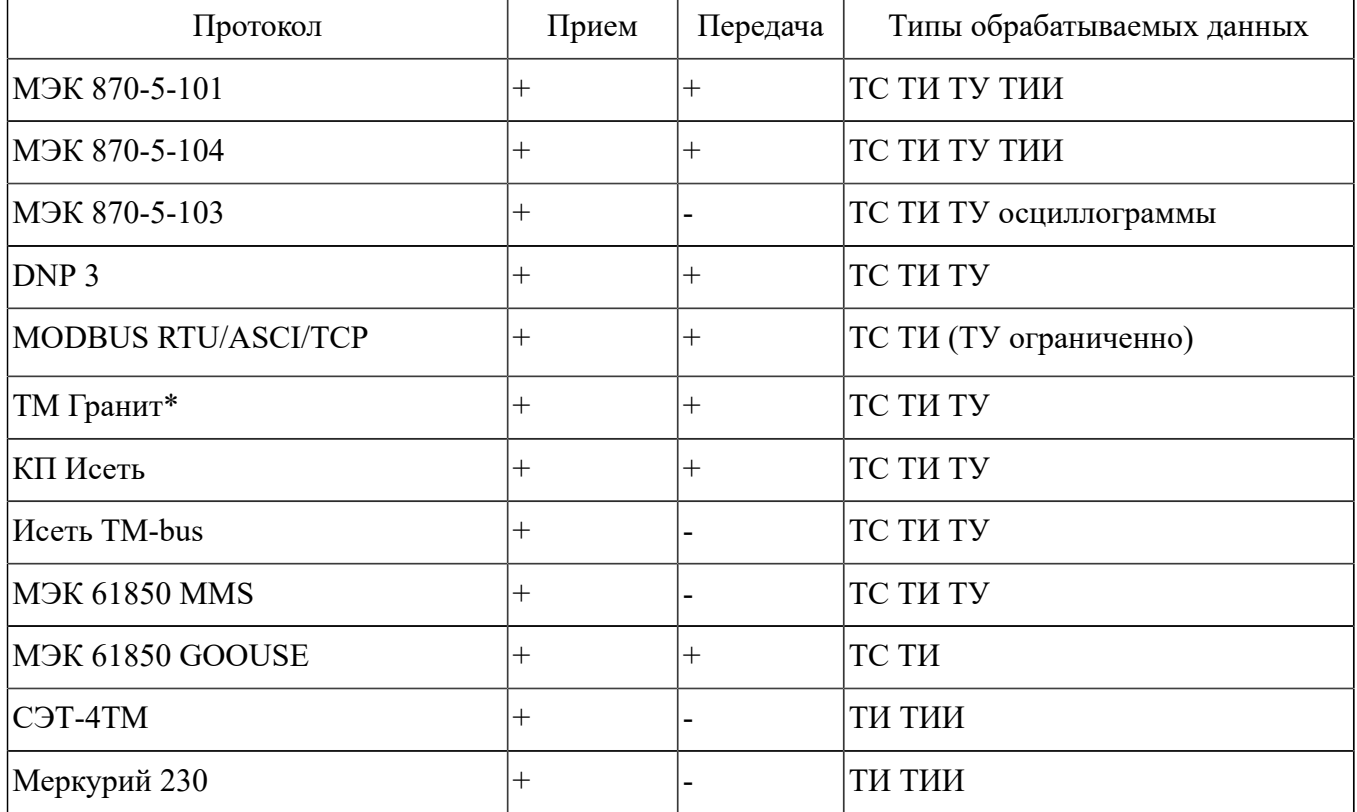

Основные поддерживаемые протоколы обмена:

Другие поддерживаемые протоколы описаны в документации ПО сервера «ОИК Диспетчер

НТ».

требуется дополнительный коммуникационный контроллер для канала связи.

## <span id="page-4-0"></span>2. Описание устройства

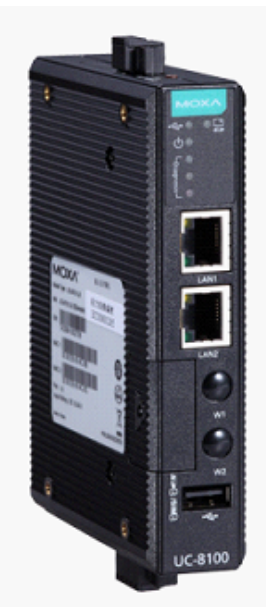

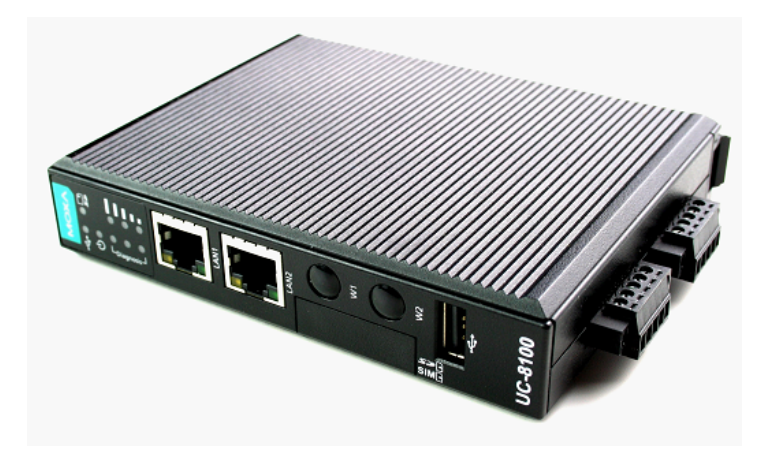

Внешний вид шлюза Д8112.xx

Состав шлюза:

- Процессор ARM Cortex-A8 1000 MHz
- Два  $10/100$  Mbps Ethernet порта
- SD разъем для расширения системы хранения
- Диагностические светодиоды и кнопка для доп функций
- Один USB  $2.0$  порт
- Mini PCIe разъем для установки оборудования сотовой связи
- Два порта RS232/RS485 для коммуникаций
- Порт RS232 для консоли операционной системы
- Встроенные энергонезависимые часы
- Сторожевой таймер от зависания

#### <span id="page-5-0"></span>2.1. Назначение портов устройства

#### **Порты Ethernet-1 (LAN-1) и Ethernet-2 (LAN-2).**

Два порта Ethernet позволяют организовать два физически независимых подключения к сети Ethernet.

#### **Асинхронные порты RS232/RS485.**

Два независимых асинхронных порта позволяют организовать каналы опроса устройств телемеханики работающих в различных протоколах. Поддерживают работу в режимах RS232, RS4852W, RS4854W.

Порты позволяют организовать канал передачи на верхний уровень в протоколе МЭК 60870-5-101.

#### **Порт консоли.**

COM - порт предназначенный для работы консоли операционной системы Linux. Рекомендуется использовать при отсутствии возможности подключения по портам Ethernet-1, Ethernet-2;

**USB - порт.** Предназначен для подключения внешних устройств USB 2.0;

**Разъем для SD Card.** Предназначен для подключения карт памяти формата SD;

**Разъем для SIM Card.** Предназначен для установки SIM - карт сотовых операторов, при установке в компьютер модема сотовой связи (в комплект поставки не входит).

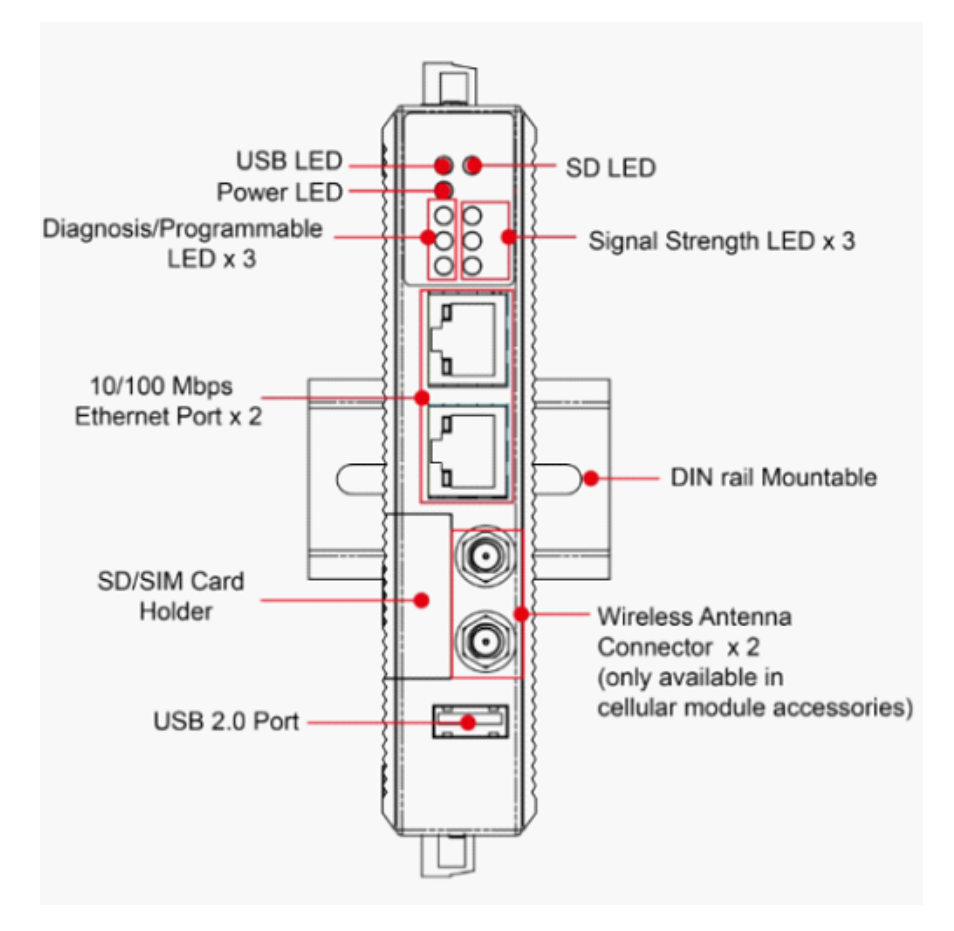

Размещение портов устройства шлюз Д8112.xx (лицевая сторона)

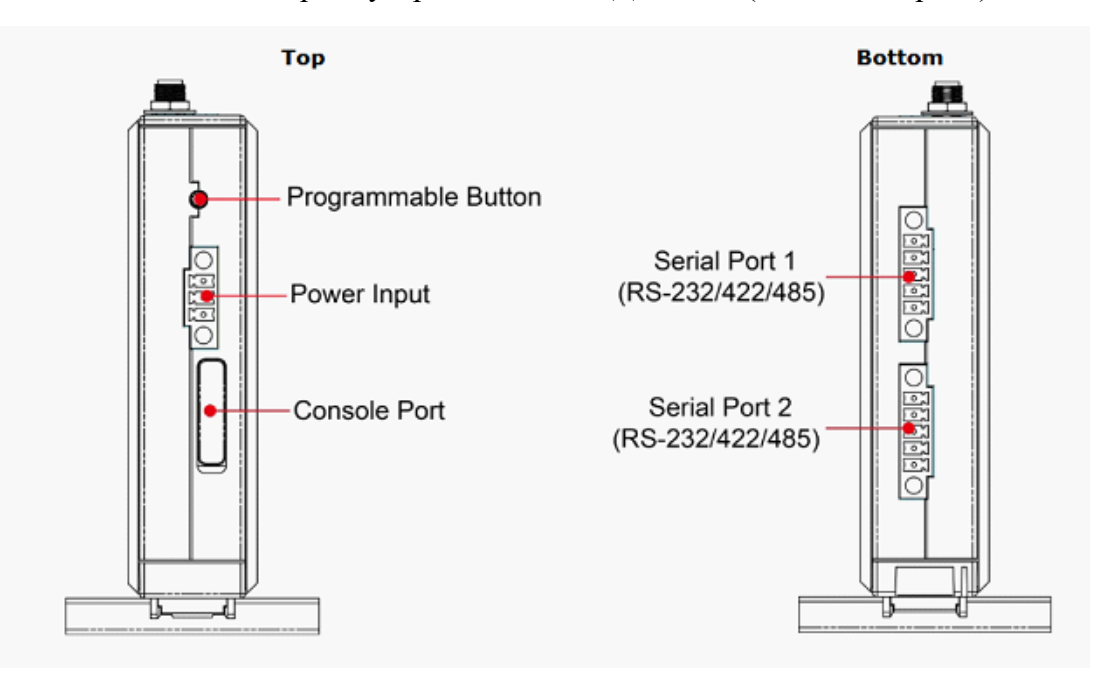

Размещение портов устройства шлюз Д8112.xx (верх и низ)

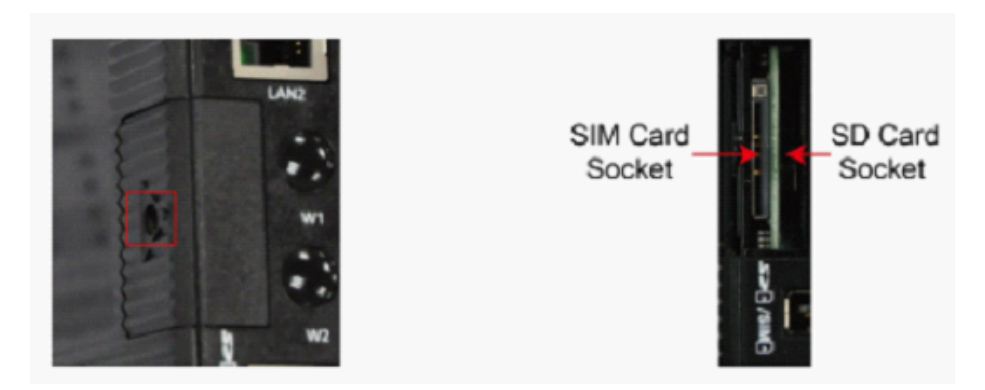

Внешний вид разъемов для SIM card и SD card шлюза Д8112.xx

### <span id="page-7-0"></span>2.2. Габариты устройства, крепление для монтажа

Шлюз Д8112.хх имеет следующие габаритные размеры:

- · Высота 128 мм.
- · Глубина 101 мм.
- · Ширина 27 мм.

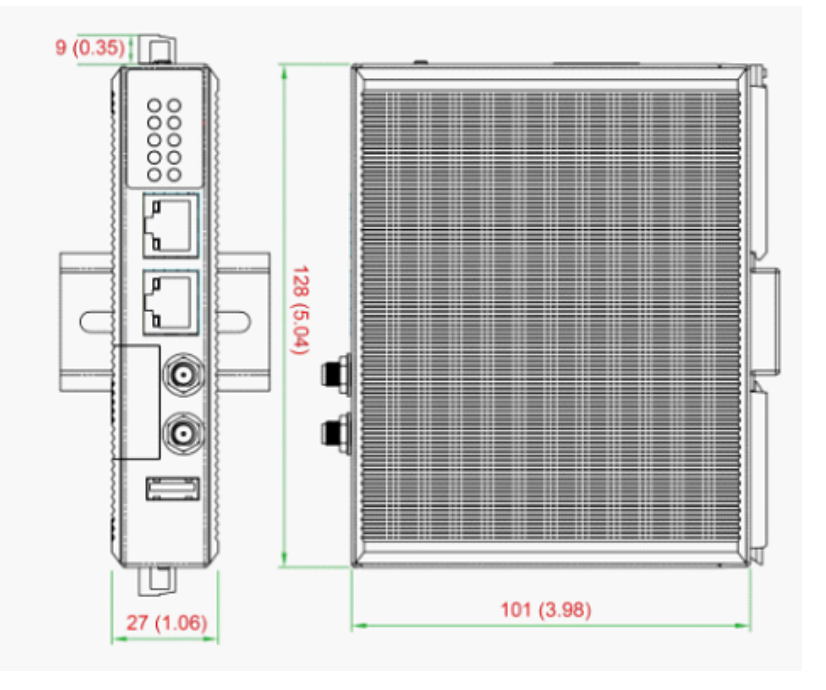

Габаритные размеры шлюза Д8112.xx

Монтаж устройства осуществляется путем установки на DIN - рейку при помощи крепления на задней стороне оборудования.

Процедура установки шлюза на рейку:

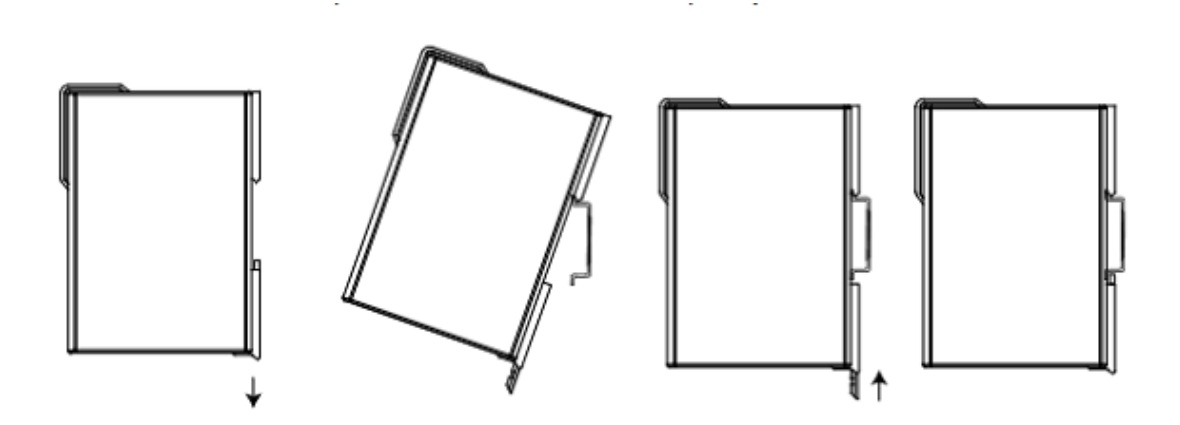

## <span id="page-8-0"></span>2.3. Основные характеристики устройства

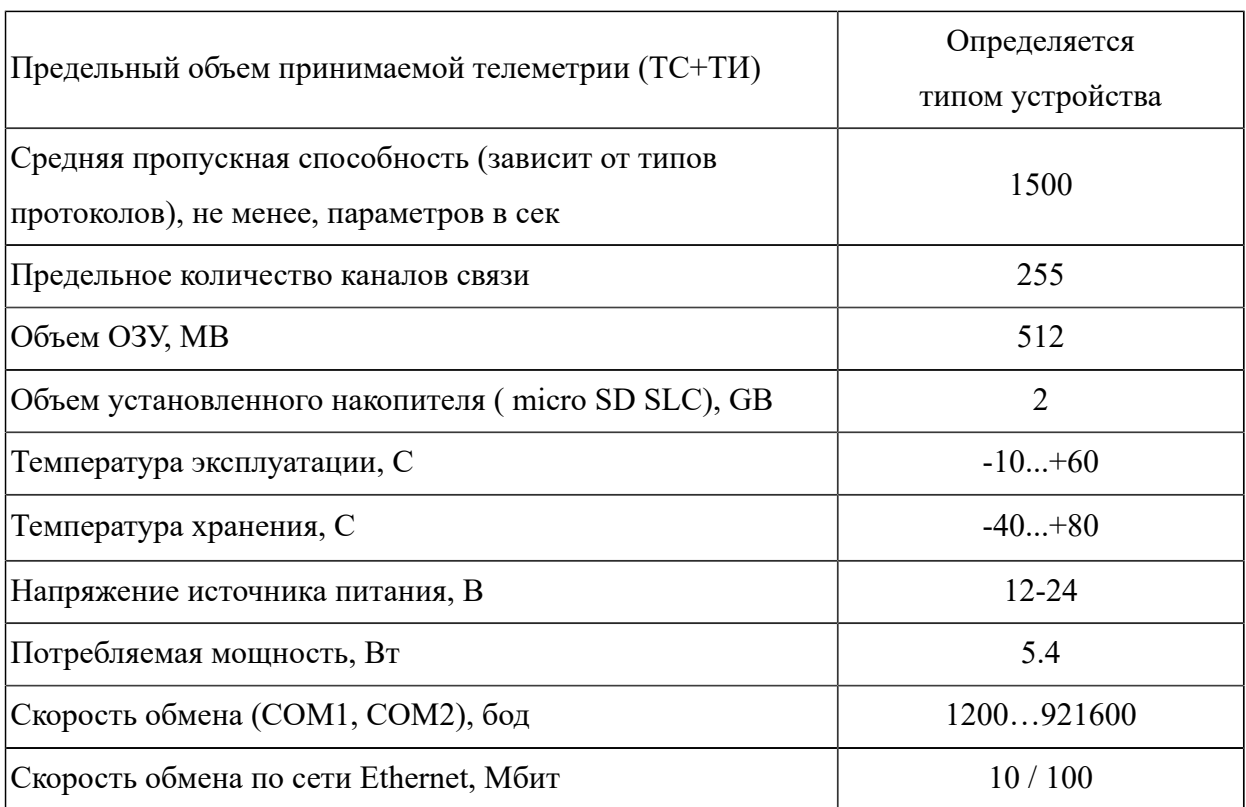

Основные характеристики шлюза Д8112.xx приведены в таблице.

## <span id="page-8-1"></span>2.4. Подключение внешних цепей

Напряжение источника питания, обеспечивающее работоспособность шлюза Д8112.xx, находится в диапазоне от 12 до 24. Для подключения блока питания используется разъем входящий в комплект поставки оборудования MOXAUC-8112-LXv2. Разъём для подключения блока питания (=24В) шлюза изображен на рисунке.

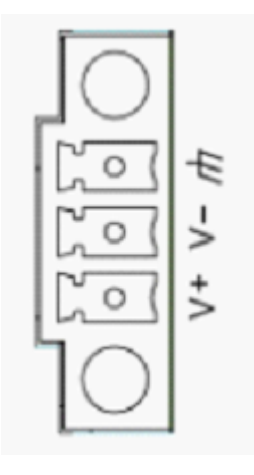

Разъём для подключения блока питания (=24В) шлюза Д8112.xx

Для работы консоли операционной системы Linux, необходимо использовать разъем подключения кабеля RS232. Кабель в комплект поставки не входит, назначение контактов разъема представлено на рисунке.

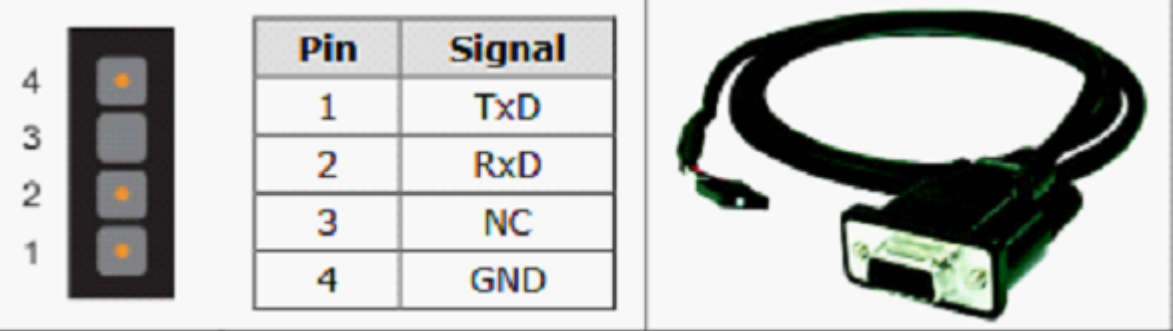

Назначение контактов разъема RS232 шлюза Д8112.xx

Назначение контактов интерфейсных разъёмов шлюза Д8112.xx изображено на рисунке.

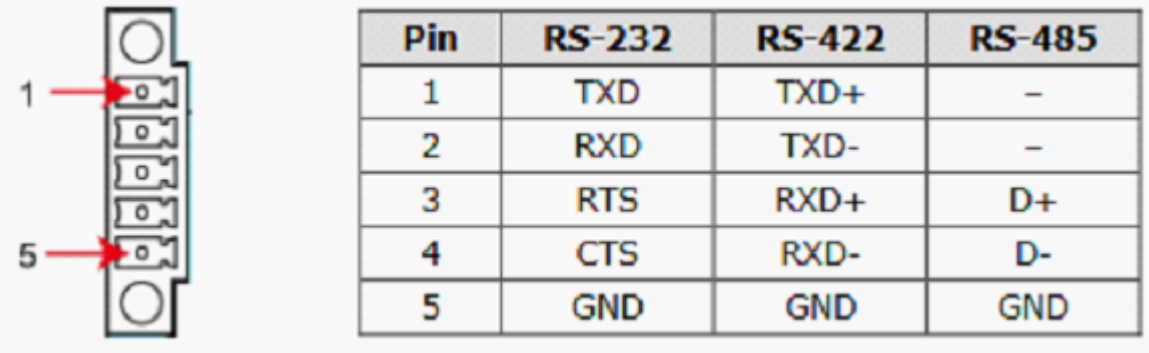

Назначение контактов интерфейсных разъёмов шлюза Д8112.xx

## 3. РАБОТА УСТРОЙСТВА

<span id="page-10-0"></span>Для работы шлюза необходимо произвести его настройку.

Настройка должна быть выполнена в два этапа. На первом необходимо настроить операционную среду (время, часовой пояс, параметры сети Ethernet). После чего можно проводить настройку ПО сервера "ОИК Диспетчер НТ" версии 3.0.

<span id="page-10-1"></span>В настоящем документе описаны только самые необходимы операции для запуска шлюза.

#### 3.1. Комплект поставки

Комплект поставки оборудования Шлюз Д8112.хх состоит из:

- 1. Устройство Шлюз Д8112.хх
- 2. USB-флеш-накопитель

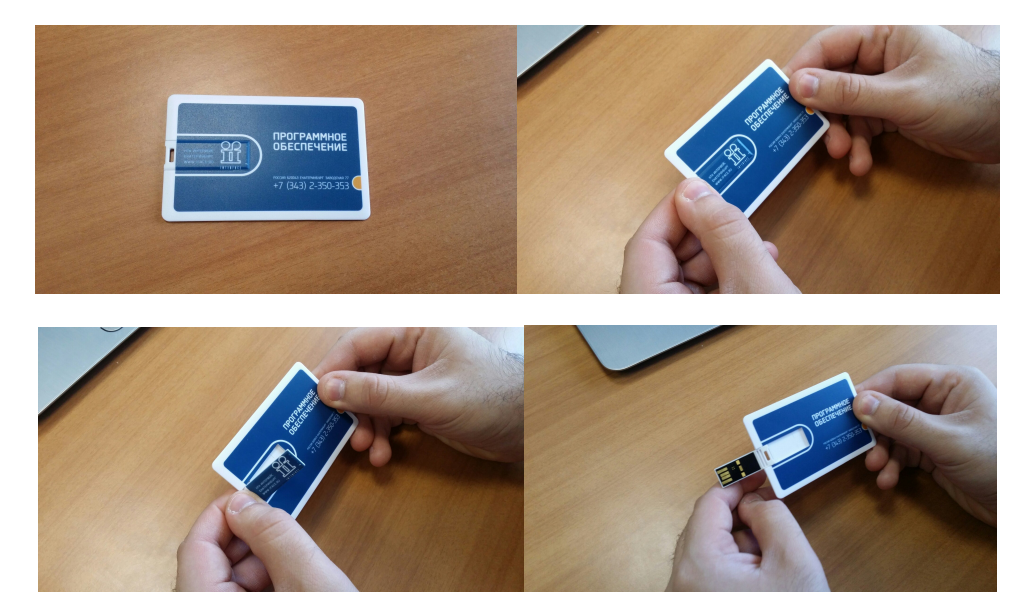

На USB-флеш-накопителе находятся все необходимые для настройки сервисные программы, загрузочный образ восстановления и id-файл необходимый обеспечения работоспособности ПО "ОИК Диспетчер НТ" версии 3.0.

<span id="page-10-2"></span>3. Паспорт устройства

#### 3.2. Первый запуск

Для начала работы с устройством необходимо произвести [подключение цепей питания](#page-8-1).

После подключения цепей питания к устройству на 1 секунду загораются следующие лампы:

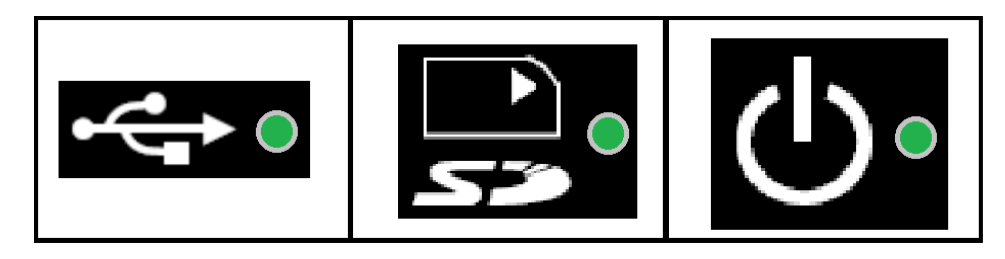

Затем постоянно горит и сигнализирует о работе устройстве только одна лампа:

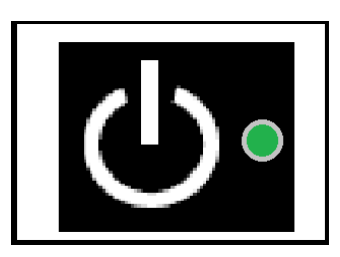

Спустя 20-30 секунд после запуска шлюза должна начать мигать желтая лампа Diagnosis. Мигание данной лампы сигнализирует о работе компонента Master - сервис ПО сервера "ОИК Диспетчер НТ" версии 3.0.

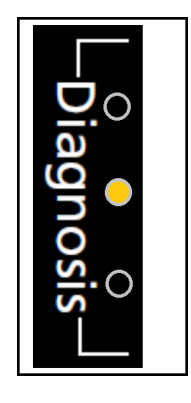

<span id="page-11-0"></span>3.3. Настройка сетевого интерфейса и часовой зоны

На шлюз при изготовлении устанавливаются сетевые настройками (IP адрес/Адрес шлюза/ Маска сети). При изготовлении устройства выставляются следующие значения:

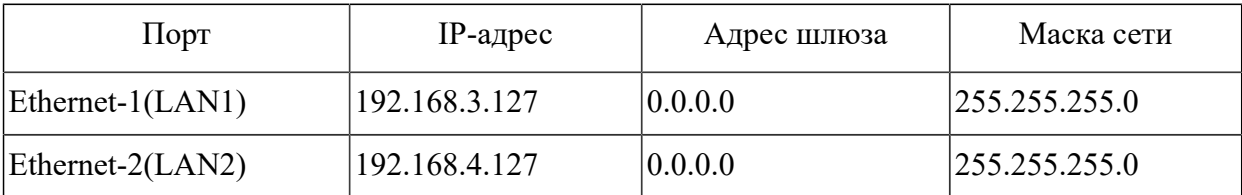

Изменить сетевые настройки можно путём изменения конфигурационного файла ОС (/etc/ network/interfaces) при помощи консоли Linux (см. п.3.1.1) или USB Flash - накопителя (см. п.3.1.2).

#### **Настройка IP-адреса, шлюза по умолчанию, маски подсети.**

Отредактируйте файл конфигурации /etc/network/interfaces, например так:

Для статического IP: auto eth0 iface eth0 inet static address 192.168.0.1 netmask 255.255.255.0 gateway 192.168.0.254 dns-nameservers 192.168.0.254 8.8.8.8 Где:

iface eth0 inet static - указывает, что интерфейс (iface eth0) находится в диапазоне адресов IPv4 (inet) со статическим ip (static);

address 192.168.0.1 - указывает что IP адрес (address) нашей сетевой карты 192.168.0.1;

netmask 255.255.255.0 - указывает что наша маска подсети (netmask) имеет значение 255.255.255.0;

gateway 192.168.0.254 - адрес шлюза (gateway) по умолчанию 192.168.0.254;

dns-nameservers 192.168.0.254 8.8.8.8 - адреса DNS серверов

auto eth0 - указывает системе что интерфейс eth0 необходимо включать автоматически при загрузке системы с вышеуказанными параметрами.

Более подробное описание структуры этого файла можно найти в интернете.

#### **Настройка часовой зоны.**

Шлюз изготавливается с установленной часовой зоной MSK+2 (Екатеринбург)

Для смены часовой зоны необходимо воспользоваться командой консоли:

timedatectl set-timezone "Asia/Yekaterinburg"

Список возможных часовых зон по России

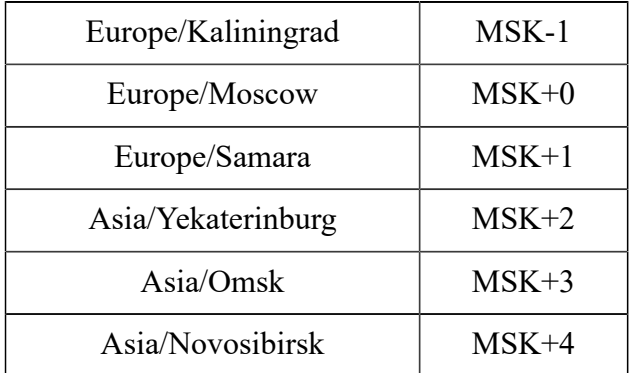

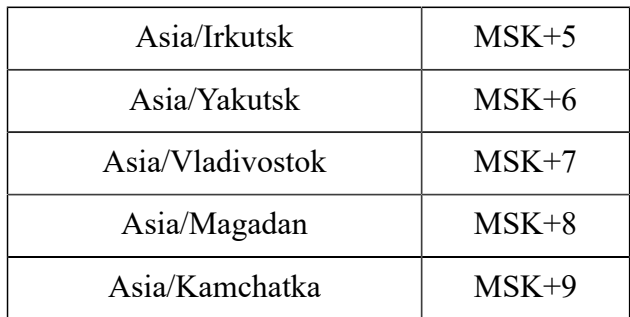

#### <span id="page-13-0"></span>3.3.1. Настройка через USB flash - накопитель

В состав ПО шлюза входит специально разработанная сервисная утилита для получения информации о текущих настройках и возможности их изменения использую компьютер с ОС Windows.

Для этого потребуется USB Flash - накопитель емкостью не менее 2 GB (в составе поставки прилагается готовый к сервисным функциям носитель).

Для подготовки носителя необходимо сделать его форматирование (fat или fat32), обязательно задать метку тома INTERFACE.

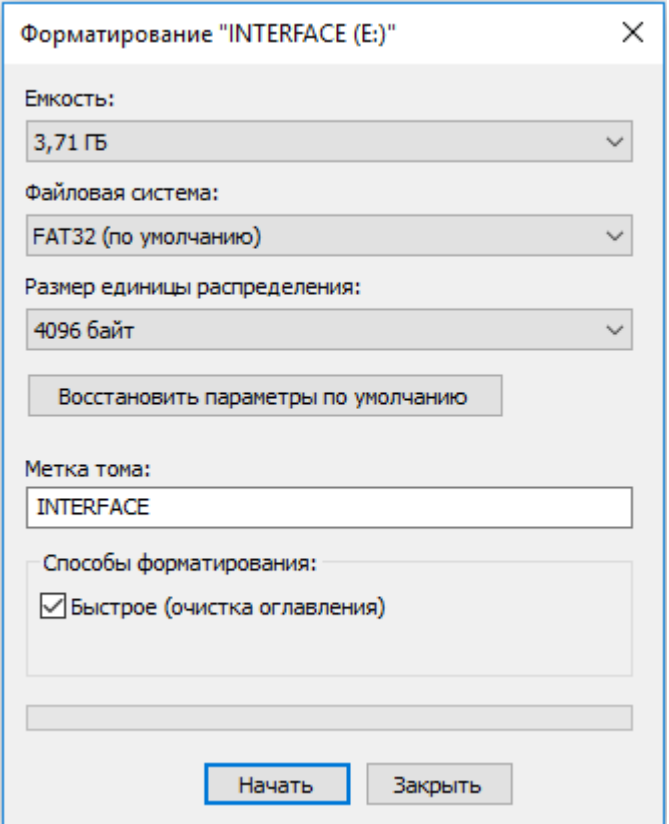

Затем необходимо скачать с [сайта ООО "НТК Интерфейс](https://www.iface.ru/pub/KP_ISET_2/????%2520?8112.??/?????????%2520?????????/) файл с сервисными утилитами uc81xx serv.zip и распаковать его на носитель. Содержимое распакованного файла показано на рисунке

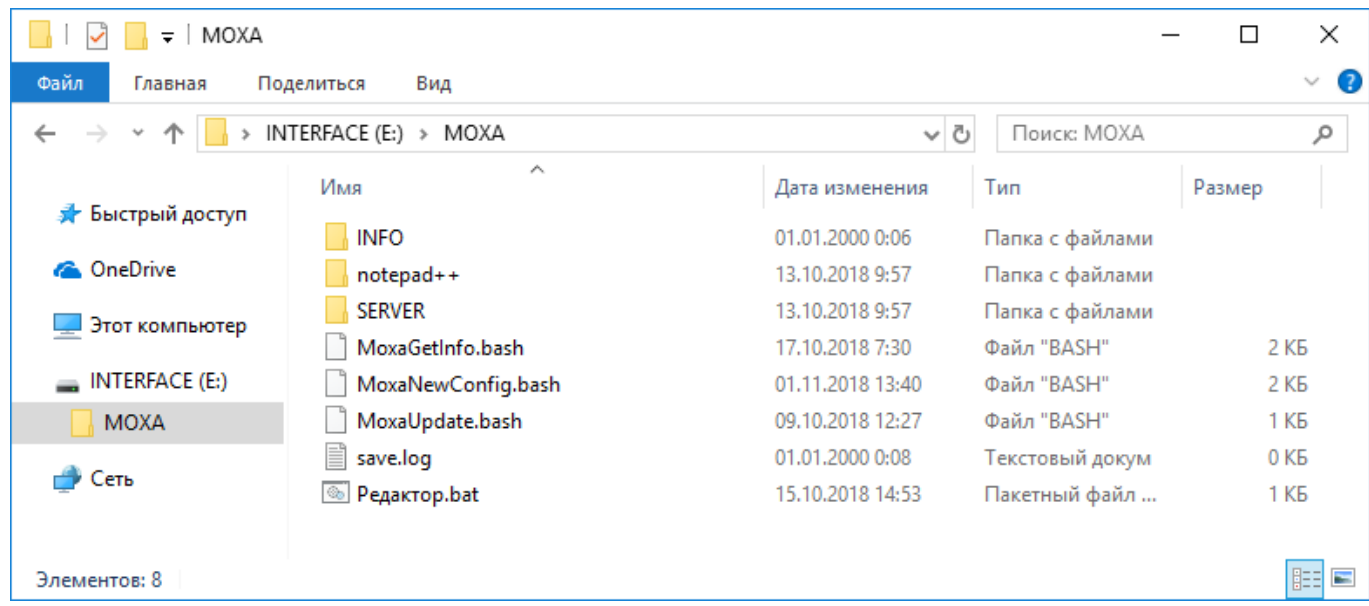

Для получения информации о текущих настройках подключите USB Flash - накопитель к шлюзу и убедитесь что загорелась лампа USB.

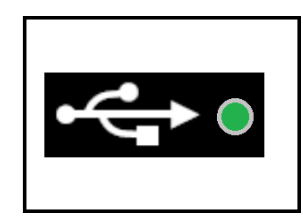

Нажмите и удерживайте [кнопку FN.](#page-5-0) Дождитесь мигания зеленой лампы Diagnosis на передней панели, затем спустя 3 секунды загорится красная лампа, сразу после загорания красной лампы отпустите кнопку FN.

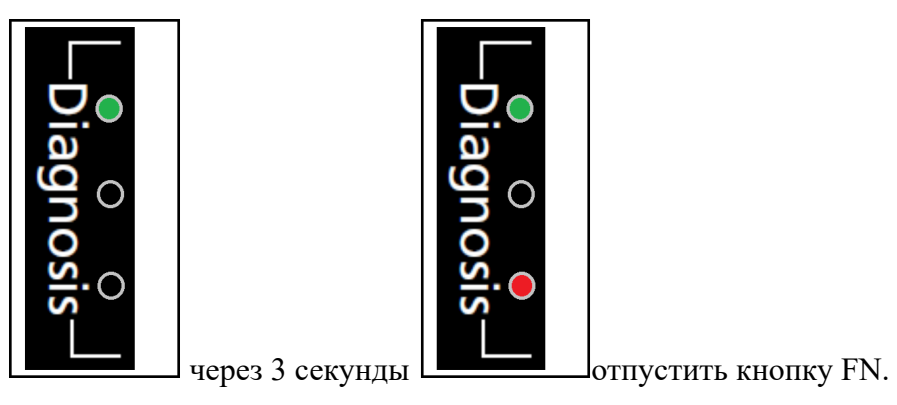

В процессе сохранения настроек на USB Flash - накопитель, будут моргать красная и зеленая лампы.

15

После завершения все лампы диагностики погаснут и USB Flash - накопитель можно извлекать.

*! ВНИМАНИЕ. Если держать кнопку дольше - то необходимо держать ее до погасания всех ламп диагностики, тогда никаких действий не будет.*

*! ВНИМАНИЕ. Если делать действие по нажатию кнопки без USB Flash накопителя - шлюз перейдет в состояние сон (выключится). Обратно в работу только переключением питания.*

На носителе в каталоге /MOXA/INFO будет записана вся информация о текущих настройках ОС и копия конфигурации ПО сервера "ОИК Диспетчер НТ".

Для просмотра и изменения настроек предлагаем использовать редактор установленный на носителе (notepad++).

## *! Изменение файлов стандартными редакторами windows может их испортить формат текстовых файлов Linux и Windows различный.*

Вызов редактора можно сделать через утилиту "Редактор"(Редактор.bat) в каталоге / MOXA

Появится окно редактора с вкладками (4 файла) interfaces, ifconfig, timedate,

#### MoxaNewConfig.bash

**interfaces** - настройка сети ОС;

**ifconfig** - отчет о текущем состоянии сети утилиты ifconfig;

**timedate** - отчет о текущем состоянии даты и времени;

**MoxaNewConfig.bash** - исполняемый файл для записи новой конфигурации шлюза;

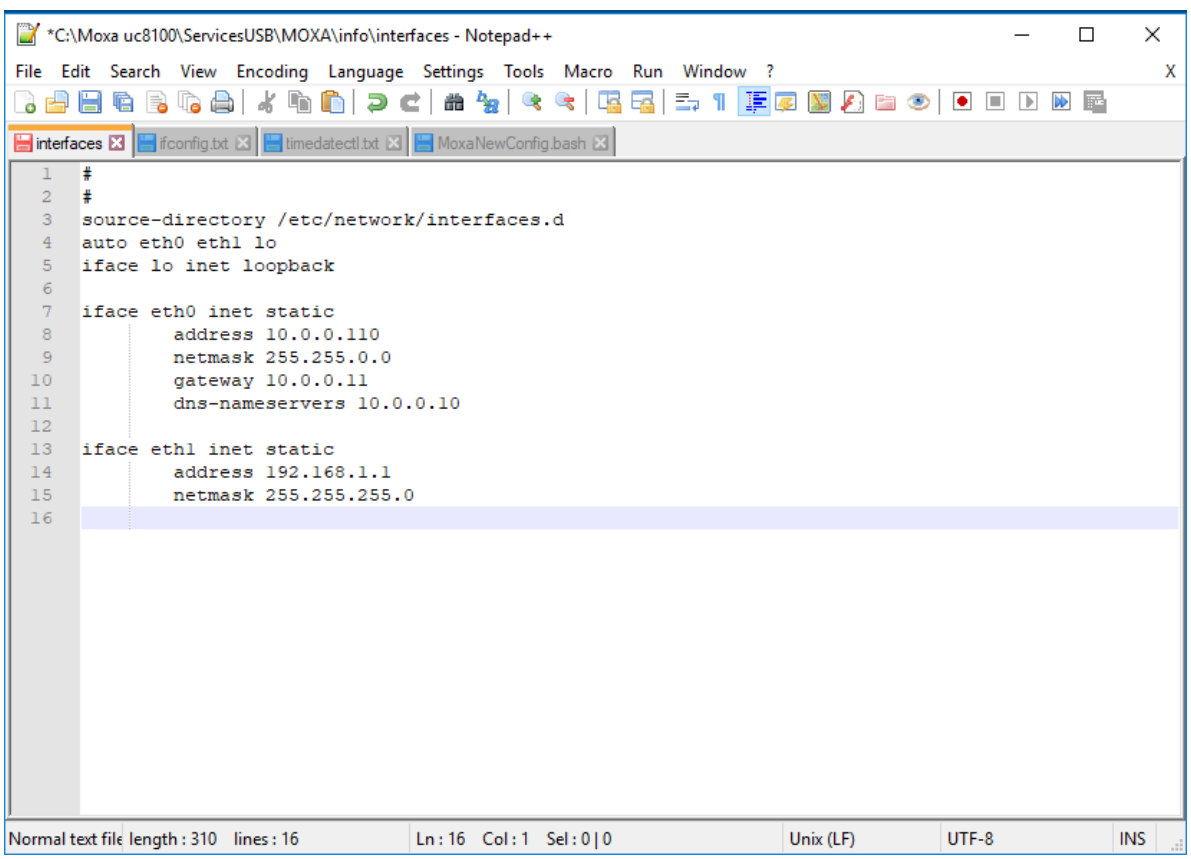

Для изменения настроек сети - измените файл interfaces и проверьте что строка копирования (в файле MoxaNewConfig) активна (нет решетки в первой позиции).

#\*\*\*\*\*\*\*\*\*\*\*\*\*\*\*\*\*\*\*\*\*\*\*\*\*\*\*\*\*\*\*\*\*\*\*\*\*\*\*\*\*\*\*\*\*\*\*\*\*\*\*\*\*\*\*\*\*\*\*\*\*\*\*\*\*\*\*\*

# настройка сети

cp /media/INTERFACE/MOXA/INFO/interfaces /etc/network/

Если изменений в сети не требуется - наоборот установите решетку в первой позиции.

#\*\*\*\*\*\*\*\*\*\*\*\*\*\*\*\*\*\*\*\*\*\*\*\*\*\*\*\*\*\*\*\*\*\*\*\*\*\*\*\*\*\*\*\*\*\*\*\*\*\*\*\*\*\*\*\*\*\*\*\*\*\*\*\*\*\*\*\*

# настройка сети

#cp /media/INTERFACE/MOXA/INFO/interfaces /etc/network/

Для изменения часовой зоны потребуется убрать # в строке с нужной зоной (только одна зона должна быть активна! в файле).

Если не требуется смены зоны - все строки должны быть неактивны (помечены #).

После внесения любых изменений необходимо производить сохранение на каждой вкладке (где проводились изменения) отдельно.

Пример файла для смены настроек сети и часового пояса

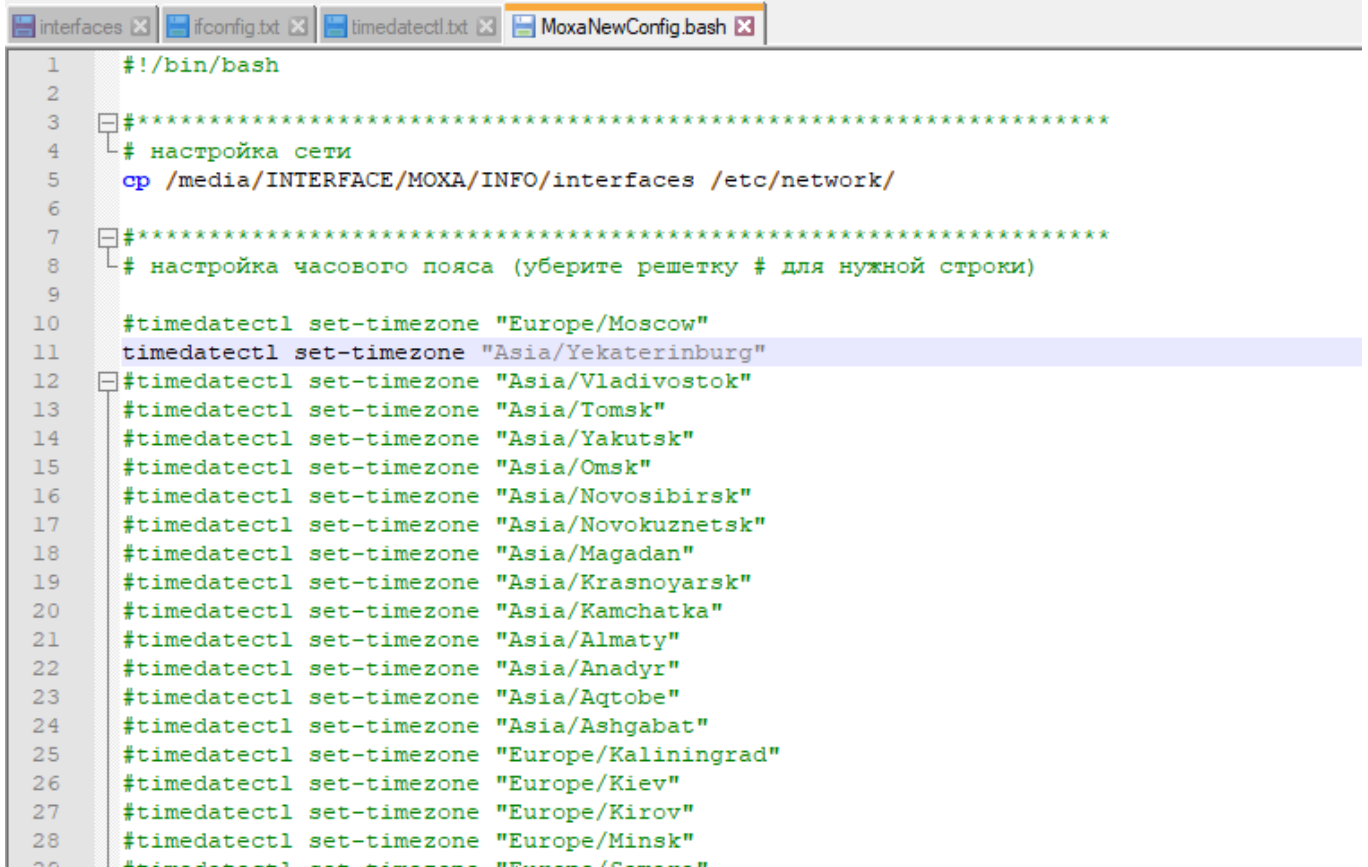

Для переноса новой конфигурации в шлюз подключите USB Flash - накопитель к шлюзу и убедитесь что загорелась лампа USB.

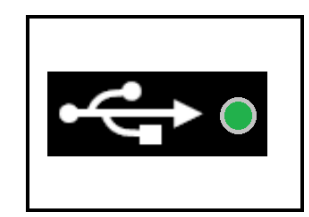

Нажмите и удерживайте [кнопку FN.](#page-5-0)

Дождитесь мигания зеленой лампы Diagnosis на передней панели, затем спустя 3 секунды загорится красная лампа. Затем снова заморгает зеленая лампа на 2 сек и снова красная. Сразу после загорания красной отпустите кнопку FN.

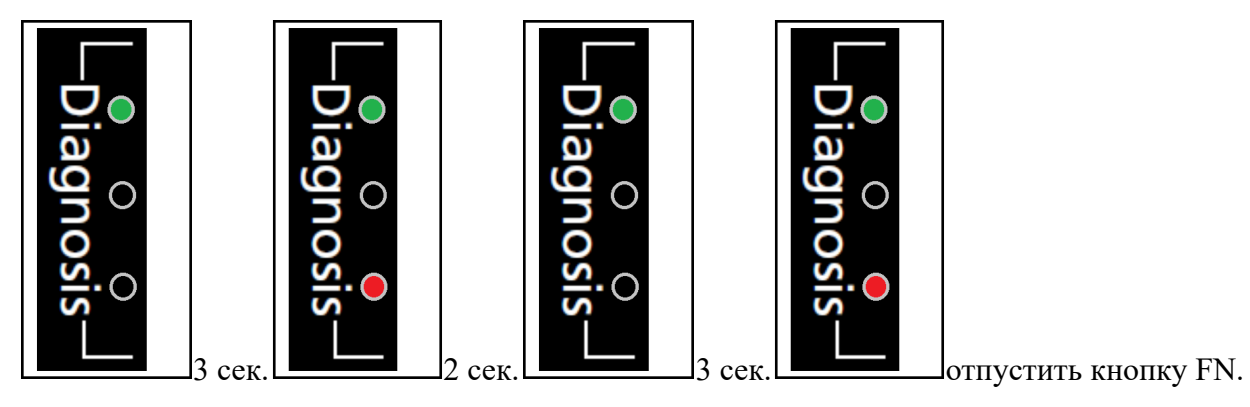

Запустится процедура записи новой конфигурации сопровождающаяся одновременным загоранием всех 3 ламп Diagnosis.

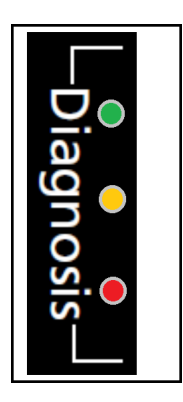

После этого перезапуск шлюза произойдет автоматически в течение 2-3 минут. *! ВНИМАНИЕ. Если держать кнопку дольше - то необходимо держать ее до погасания всех ламп диагностики, тогда никаких действий не будет.*

*! ВНИМАНИЕ. Если делать действие по нажатию кнопки без USB Flash накопителя - шлюз перейдет в состояние перезагрузки (2-3 мин).*

<span id="page-18-0"></span>Можно проверить изменились ли параметры путем повтора действий по считыванию информации.

## 3.3.2. Настройка через консоль Linux

Описание настройки ОС Linux используя доступ к консоли через сеть. В случае недоступности сетевого соединения можно использовать соединение Порт консоли шлюза - COM порт компьютера.

Установить SSH соединение шлюза Д8112 по одному из портов: Ethernet-1(LAN1), Ethernet-2(LAN2) с компьютером, использующим ОС семейства Windows NT, путём подключения устройств в одну локальную сеть. Предварительно необходимо на компьютер установить утилиту PuTTY (доступна для скачивания по ссылке<https://www.putty.org> ,<https://www.iface.ru/pub/tools/>). IP адрес компьютера должен быть в том же диапазоне, что и адрес шлюза.

Запустить утилиту PuTTY и указать IP-адрес Ethernet порта LAN1 и нажать «Соединиться». Для соединения через СОМ порт выберите тип соединения "Serial", и задайте адрес порта.

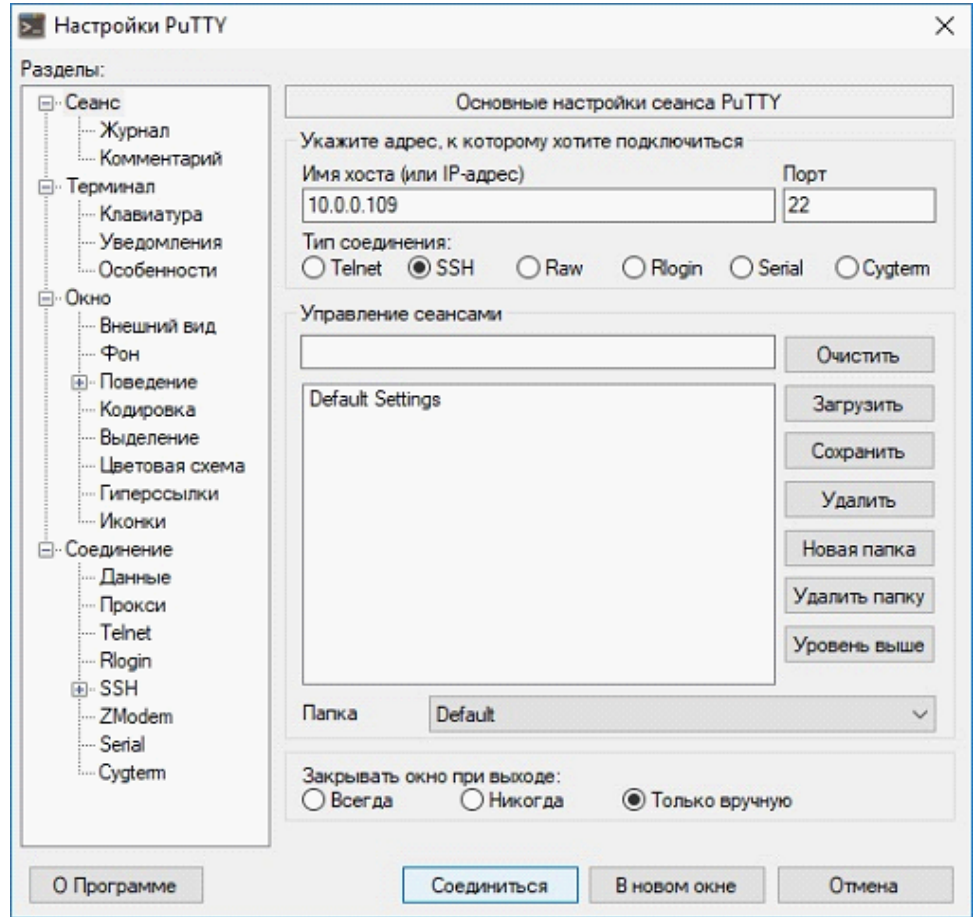

В появившемся окне консоли, необходимо ввести логин и пароль. По умолчанию установлены следующие реквизиты для входа:

- · Login **moxa**
- · Password **moxa**

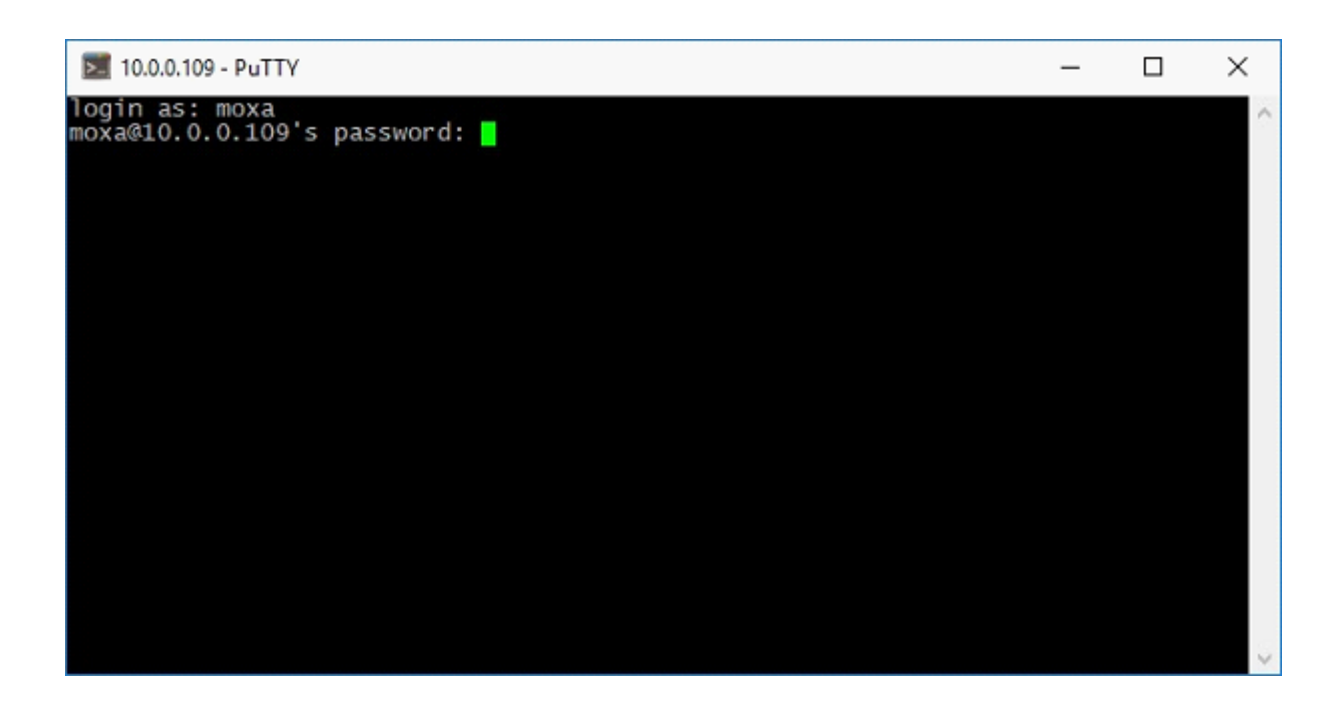

После успешной авторизации, необходимо ввести следующую команду:

· **sudo su**

Данная команда позволяет произвести авторизацию под учетной записью полноправного администратора ОС. Затем необходимо ввести пароль **moxa**.

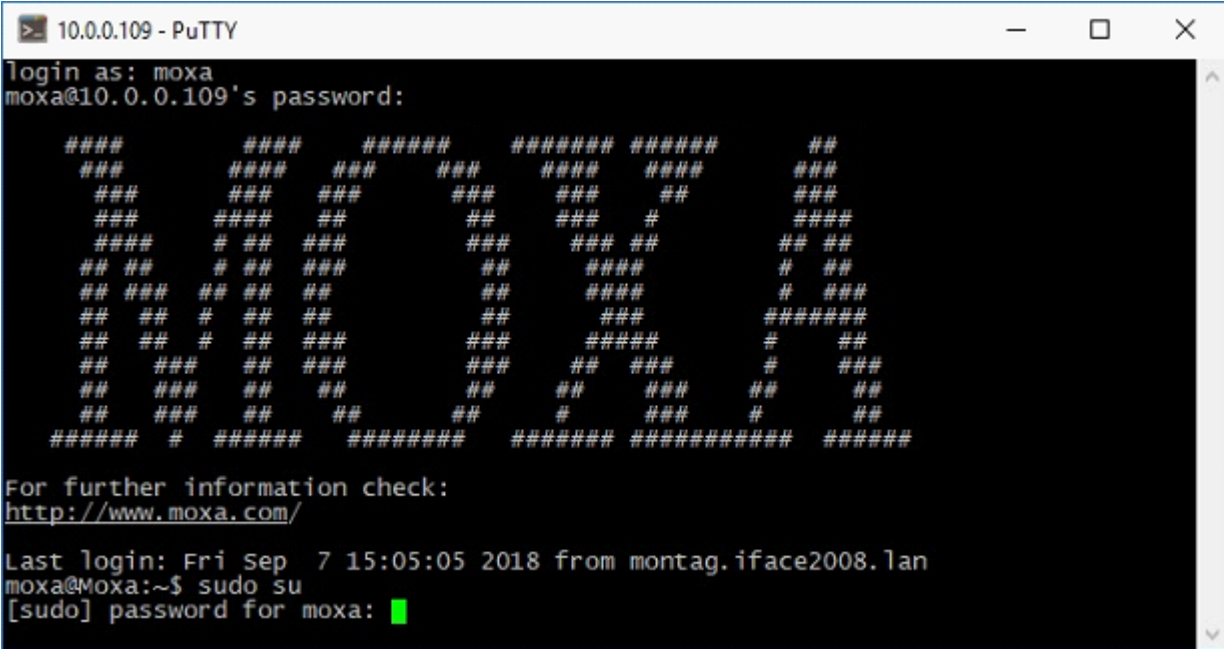

После получения административных прав, необходимо ввести следующую команду:

· **mc**

Данная команда позволяет осуществить переход в популярный файловый менеджер (Midnight Commander).

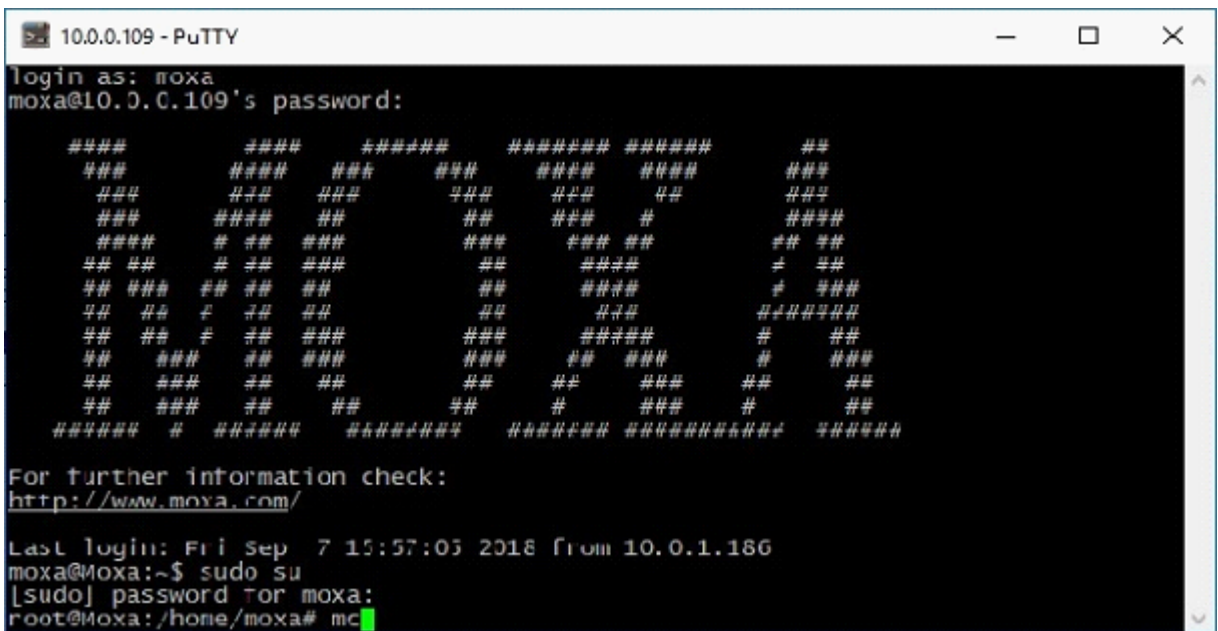

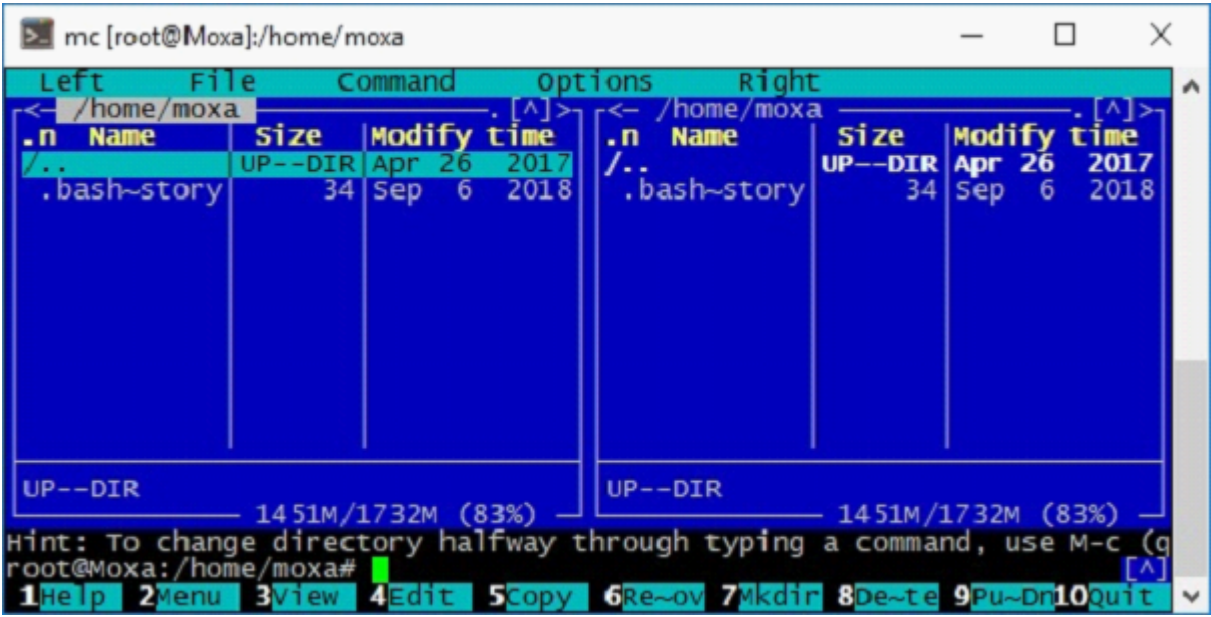

Файловый менеджер MC

Переходим в корневой каталог ОС /. Переход в каталог уровнем выше, осуществляется по нажатию на символ **/..**

| E mc [root@Moxa]:/                                                                                                    |                                                                                                    |                                                                                                    |                                                                                                    |                                                                      |                                            | ×                                                      |
|----------------------------------------------------------------------------------------------------|----------------------------------------------------------------------------------------------------|----------------------------------------------------------------------------------------------------|----------------------------------------------------------------------------------------------------|----------------------------------------------------------------------|--------------------------------------------|--------------------------------------------------------|
| File<br>Left                                                                                                    | Command                                                                                                    | Options                                                                                                    | Right                                                                                                    |                                                                      |                                            | ^                                                      |
| r<–1<br><b>Name</b><br>1. n<br>$1/b$ in<br>/boot<br>$1$ /dev<br>/etc<br>/home<br>171 i b<br>/lost+found<br>/media<br>/mnt<br>/opt<br>$ /$ proc<br>$1$ root<br>/run<br>$1/s$ bin<br>$ /$ srv | <b>Size</b><br>$5120$ Jul 25<br>26<br>$1024$ Apr<br>3240 Jan<br>6144<br>Jan<br>$1024$ Apr<br>26<br>$1024$ Jan<br>-1<br>$1024$ Feb<br>25<br>$1024$ Jan<br>1024 Mar<br>29<br>$1024$ Jan<br>$0$ Jan<br>$1024$ Jan<br>480 Jan<br>$6144$ Jan<br>$1024$ Sep | <b>Modify time</b><br>2017<br>2017<br>$\overline{2}$<br>06:22<br>05:03<br>2017<br>05:02<br>2016<br>05:00<br>1<br>2016<br>05:03<br>1.<br>1970<br>1<br>1 05:23<br>206:22<br>1 05:02<br>2015<br>8 | [^]> <sub>n r</sub> <— /home/moxa<br><b>Name</b><br>.n<br>7. .<br>/.cache<br>/.config<br>$/$ . local<br>.bash_history | <b>Size</b><br>$UP--DIR$<br>1024 Sep<br>$1024$ Sep<br>1024 Sep<br>42 | Modify<br><b>Apr 26</b><br>7<br>7<br>I Jan | ∧1>-<br>time<br>2017<br>2018<br>2018<br>2018<br>206:34 |
| /etc<br>$UP--DIR$<br>1451M/1732M (83%)<br>1451M/1732M (83%)                                                                                                    |                                                                                                    |                                                                                                    |                                                                                                    |                                                                      |                                            |                                                        |
| Hint: FTP is built in the Midnight Commander, check the File/FTP link menu.<br>$root@{\space}$ not $\frac{1}{4}$                                                                            |                                                                                                    |                                                                                                    |                                                                                                    |                                                                      |                                            |                                                        |
| LiHe i p<br><b>Wenu</b>                                                                                                    | 4Edit<br><b>N</b> i ew                                                                                                    | <b>CODV</b>                                                                                                    | <b>SRenMo</b>                                                                                                    | <b>ODe lete</b>                                                      | 9PullDn100uit                              |                                                        |

Корневой каталог (панель слева)

Затем необходимо осуществить переход в каталог **etc**, далее перейти в каталог **network** и выбрать файл **interfaces**.

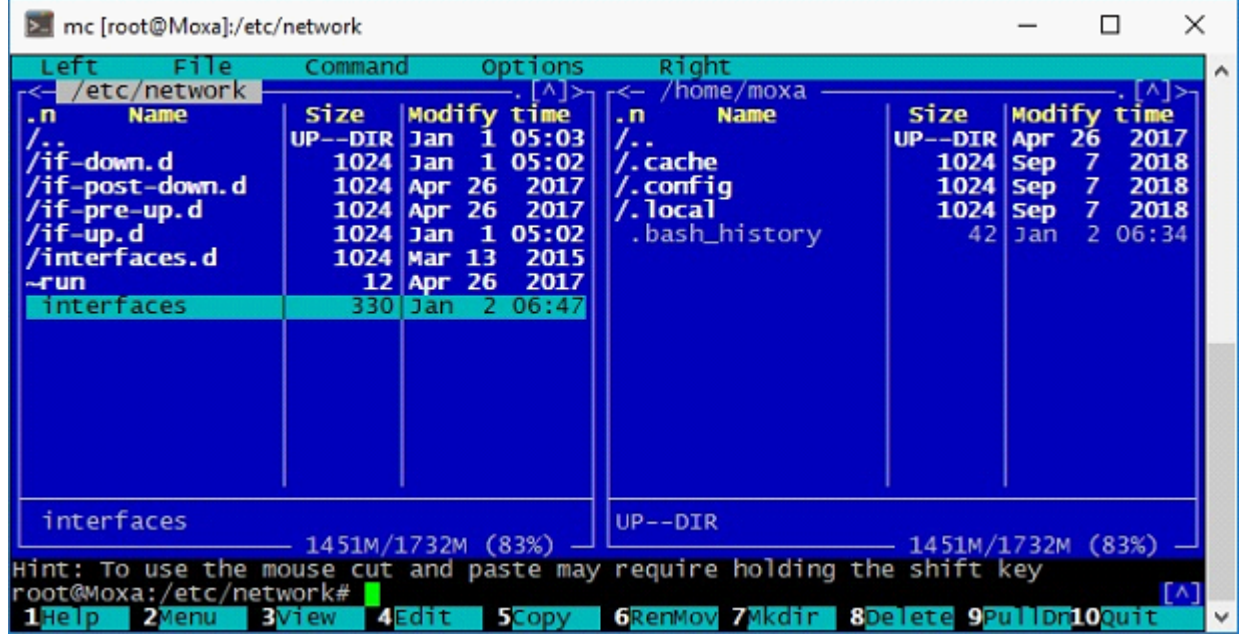

Далее необходимо открыть данный файл в режиме редактирования, путём нажатия клавиши клавиатуры **F4**. В открывшемся окне редактора следует произвести изменение сетевых реквизитов, после внесенных изменений обязательно сохранить обновленный файл.

*! иногда при запуске редактора предлагается выбор типа редактора. Выберите тип 2 (это наиболее привычный и простой редактор).*

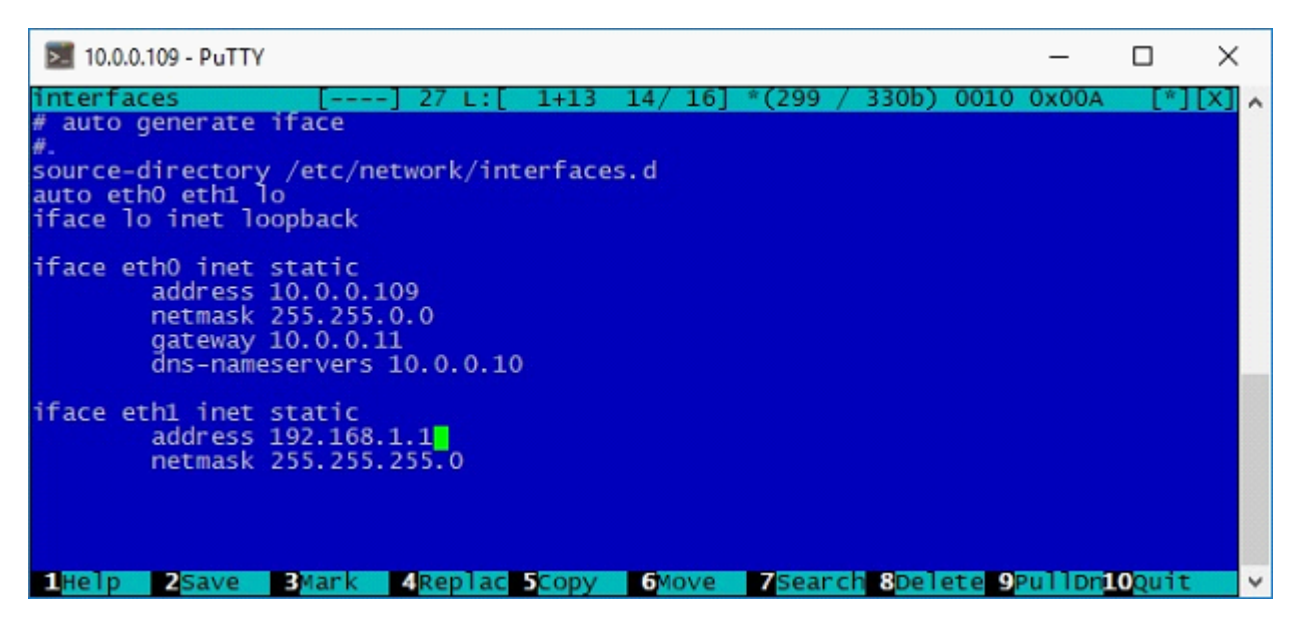

Редактирование файла сетевых настроек шлюза Д8112.xx

*! Внесенные изменения вступают в силу только после рестарта устройства. Для перезапуска шлюза, необходимо ввести следующую команду:*

<span id="page-23-0"></span>*· reboot*

## 3.4. Настройка ПО ОИК Диспетчер НТ

Конфигурирование ПО сервера «ОИК Диспетчер НТ» в составе шлюза Д8112.хх производится с использованием удаленного подключения утилитой настройки серверов. Для удаленного конфигурирования ПО сервера «ОИК Диспетчер НТ» необходимо реализовать следующее действия:

1) На компьютер с ОС Windows установить конфигуратор ПО сервера «ОИК Диспетчер НТ» (номер версии должен быть не ниже 2.3). Для целей удаленного конфигурирования при установке **важно** снять галочку с пункта «Устанавливать службы». Инсталляционный файл для установки конфигуратора ПО сервера «ОИК Диспетчер НТ» находится на USB-Flash накопителе, идущем в комплекте поставки шлюза Д8112.хх.

2) После установки необходимо запустить программу настройка серверов, в появившемся окне «Соединиться с сервером» выбрать тип компьютера «Прочие (из списка)», в поле имя указать IP-адрес шлюза Д8112.хх. Для авторизации необходимо ввести логин и пароль. По умолчанию установлены следующие реквизиты для входа:

Login – **admin** 

· Password – **admin**

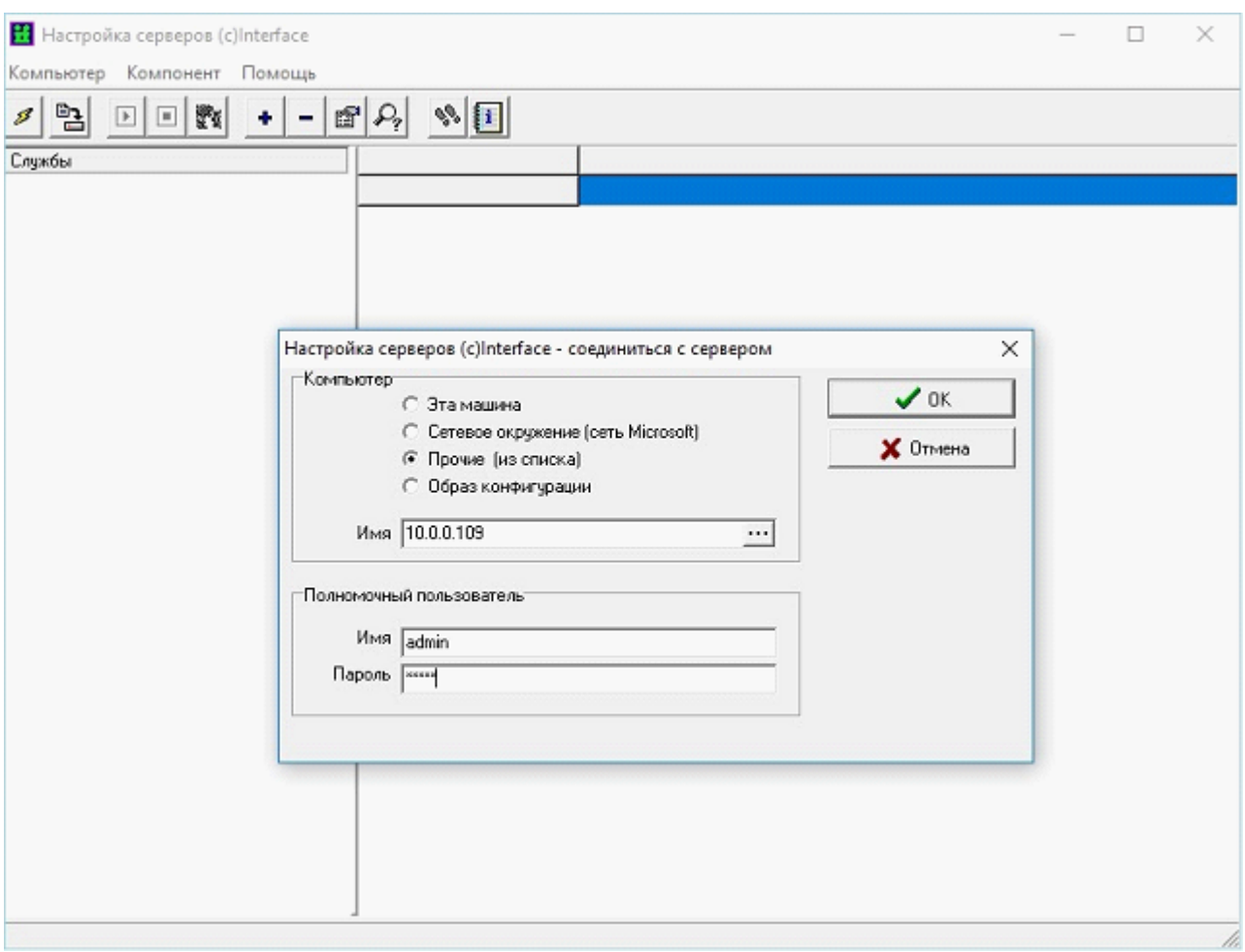

## После успешной авторизации станет доступным окно настройки серверов

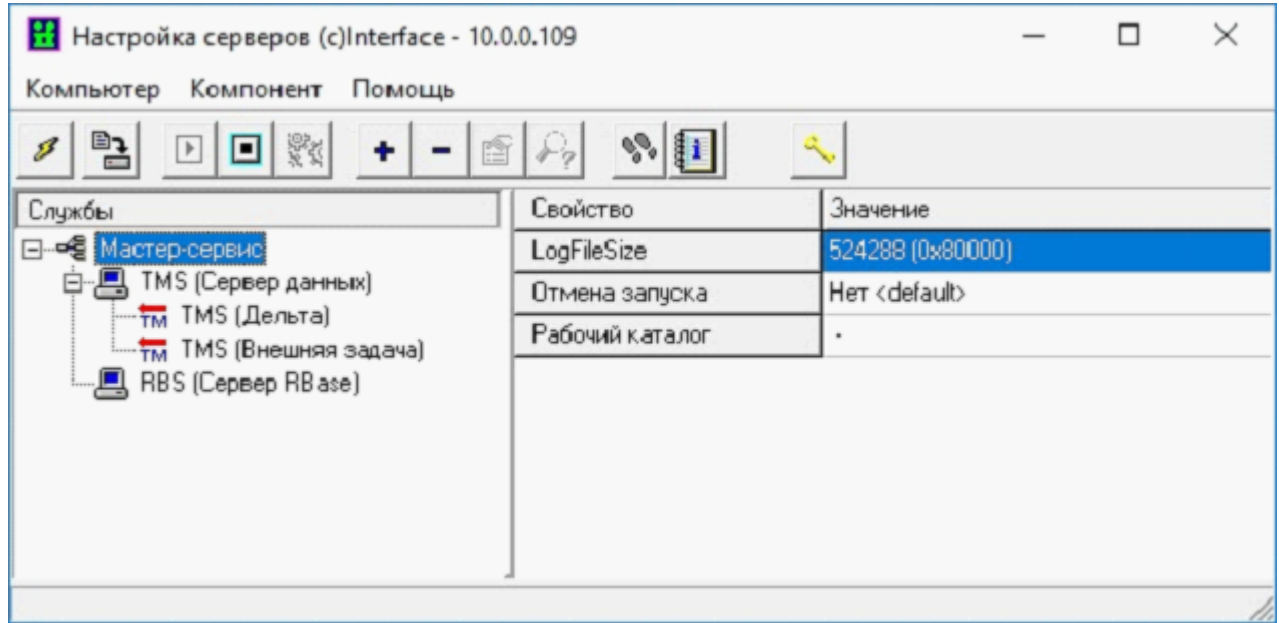

При работе с ПО «ОИК Диспетчер НТ» следует обратить внимание на получение лицензионной информации:

· Нажатие в панели быстрого доступа на значок позволяет получить информацию об используемой шлюзом Д8112.хх. лицензии ПО сервера «ОИК Диспетчер НТ» .Перечеркнутый

красной линией знак  $\sim$  сигнализирует о нарушении лицензии.

*! Важно - при нарушении лицензии шлюз прекращает работу через час после старта. Причину нарушения можно смотреть в журнале сервера. Чаще всего это связано либо превышением объема телепераметров, либо использованием запрещенных компонентов, либо использованием версий ПО созданных позднее даты сопровождения.*

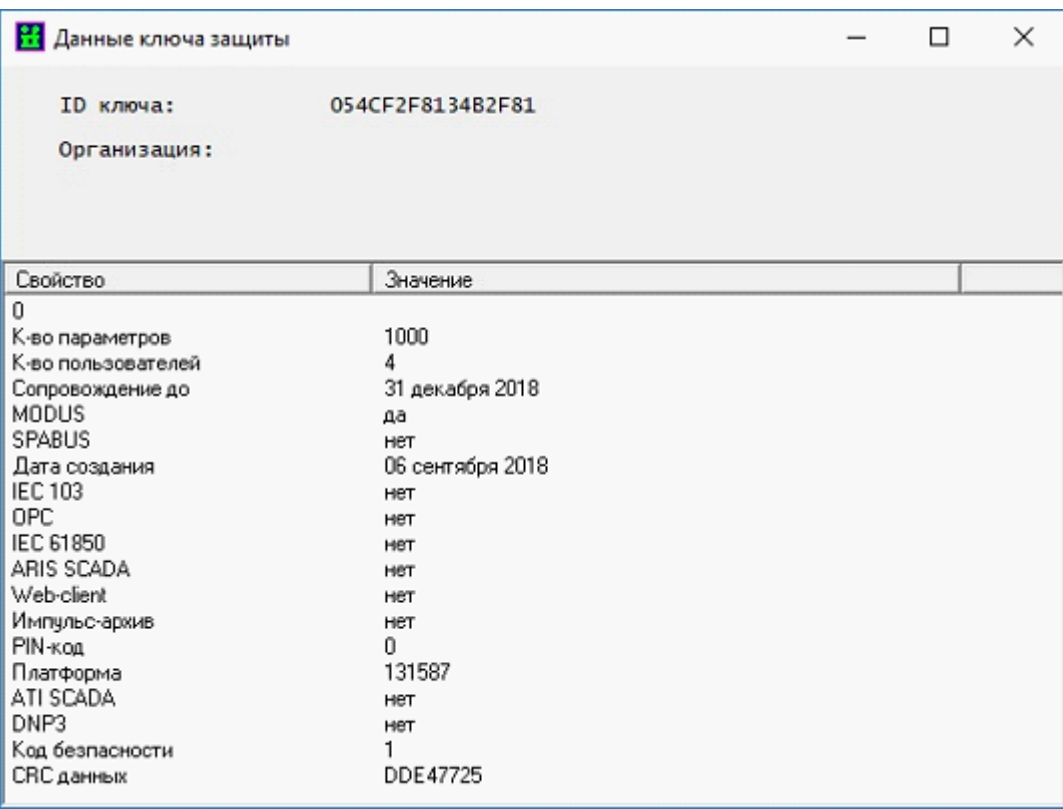

Данные ключа защиты.

*! Производить установку ключа защиты и id-файла лицензии не требуется! Оборудование шлюз Д8112.хх поставляется с установленным комплектом ПО и id-файлом лицензии.*

В сервере «ОИК Диспетчер НТ» для оборудования шлюз Д8112.хх устанавливается отмена запуска сервера статических данных (RBS - сервер), так как шлюз Д8112.хх не подразумевает реализации функций АРМ диспетчерского персонала. См. рисунок №24.

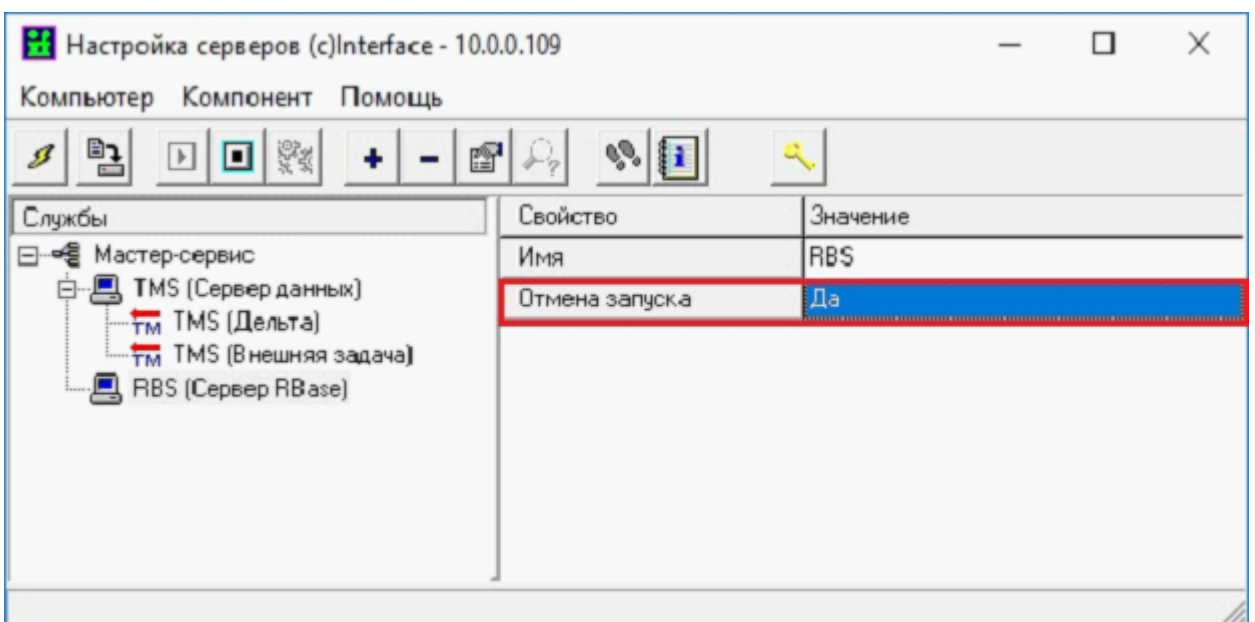

Отмена запуска сервера статических данных.

В сервере «ОИК Диспетчер НТ» для оборудования шлюз Д8112.хх устанавливается "пассивный" режим работы сервера динамических данных (TMS - сервер). Пассивный режим предназначен для ограничения записи журналов регистрации событий, журналов безопасности и журнала событий, в виду ограниченных ресурсов памяти используемого компьютера.

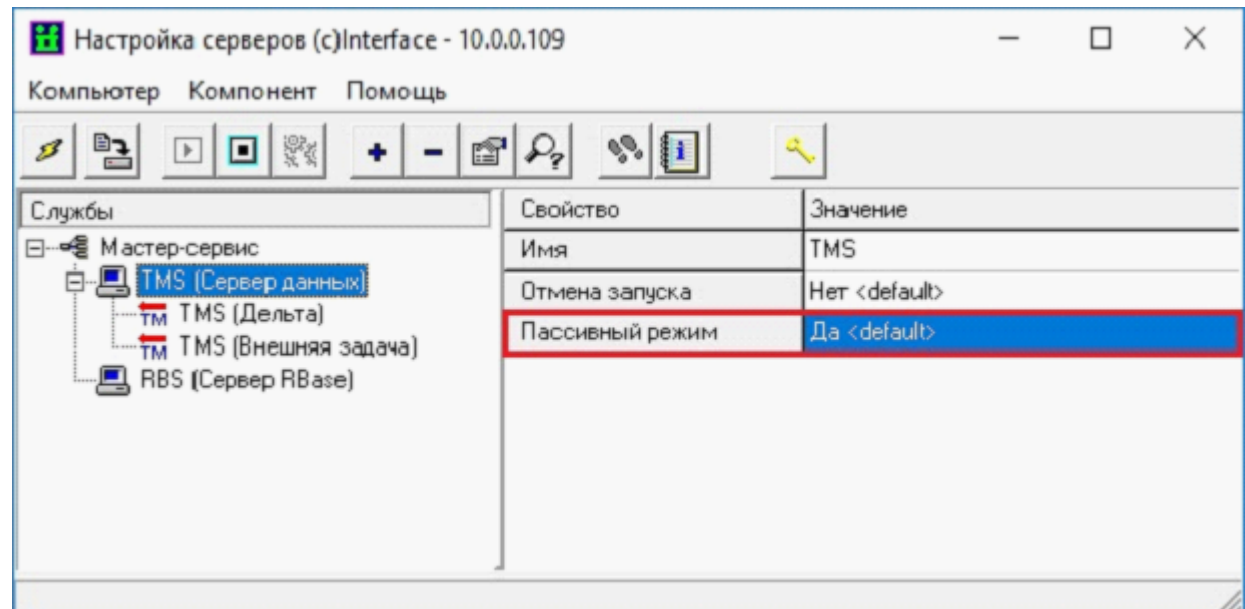

Пассивный режим работы сервера динамических данных.

В версиях ПО сервера «ОИК Диспетчер НТ» для оборудования шлюз Д8112.хх используется система информационной безопасности. Первостепенно необходимо убедиться в том, что ПО сервера «ОИК Диспетчер НТ» использует «Базовый» уровень безопасности, для этого в настройке серверов следует открыть пункт меню «Компьютер» - «Уровень безопасности», появившееся окно должно соответствовать рисунку.

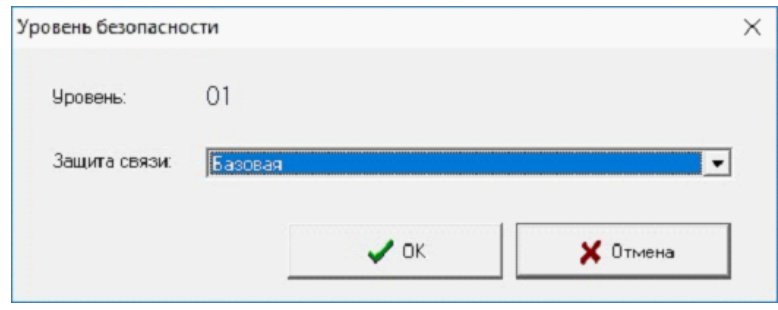

Для получения доступа к окну модуля безопасности путём нажатия правой кнопкой мыши на одном из уровней (Мастер-сервис, RBS-сервер, TMS-сервер) в появившемся окне необходимо выбрать строку «Безопасность».

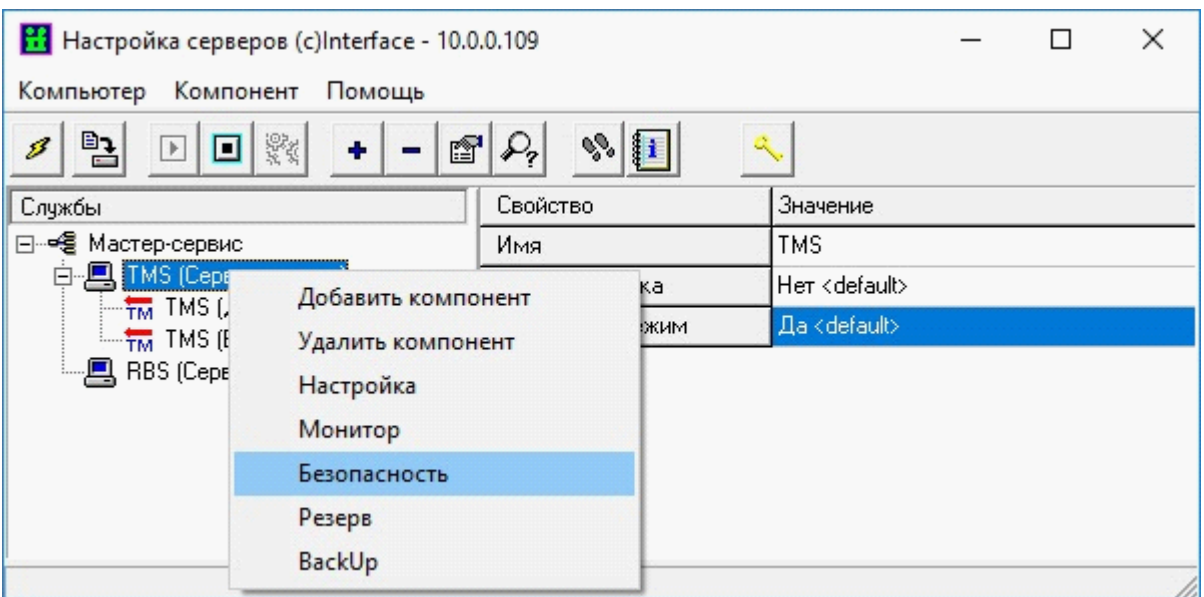

Вызов окна модуля безопасности.

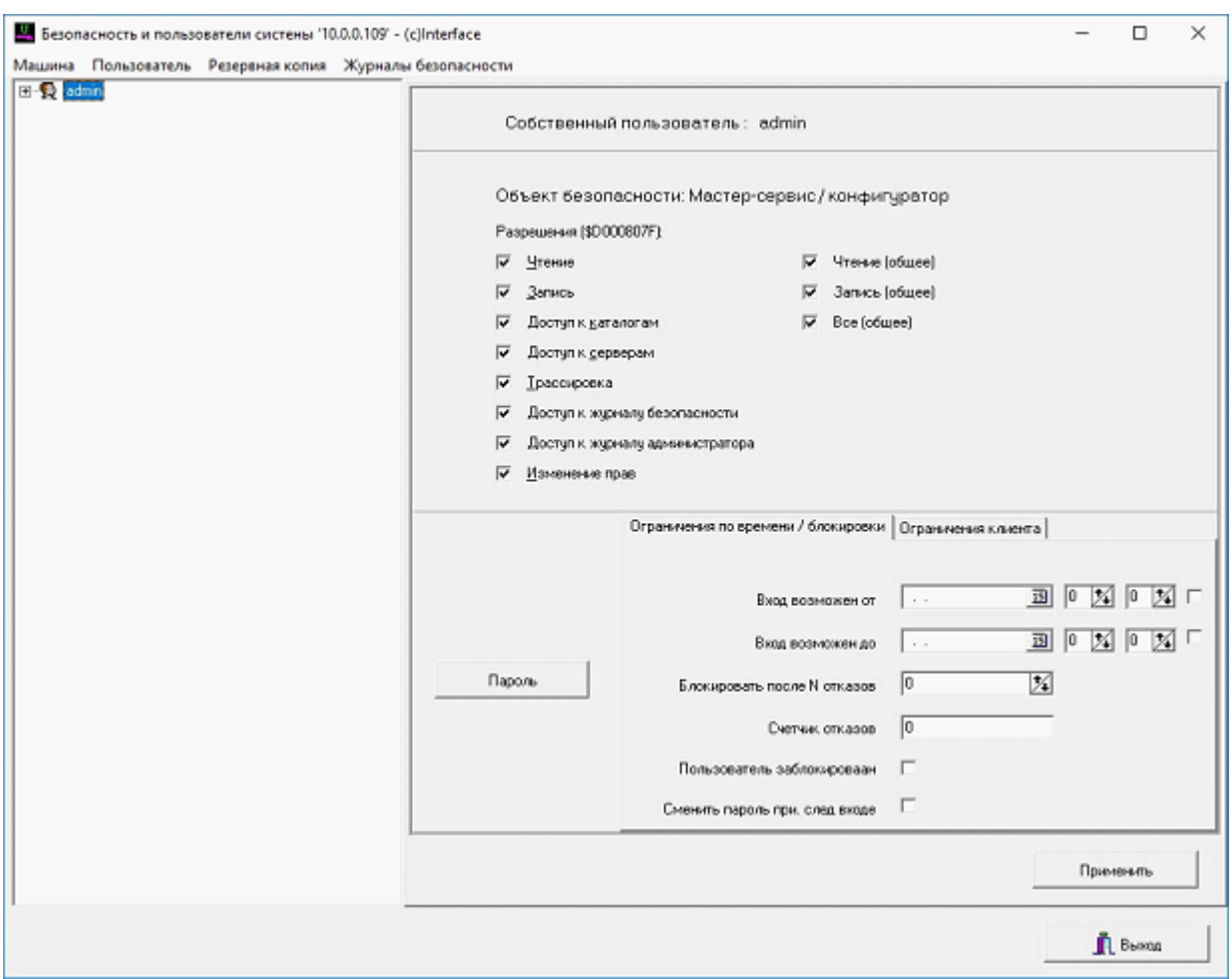

Окно модуля безопасности ПО сервера «ОИК Диспетчер НТ».

Оборудование шлюз Д8112.хх поставляется с уже настроенной учетной записью администратора, имеющей полный набор прав безопасности на всех уровнях. Изменить пароль для данной учетной записи возможно путем нажатия кнопки «Пароль».

Проверить или изменить права безопасности на разных уровнях возможно в окнах меню, показанных на рисунках.

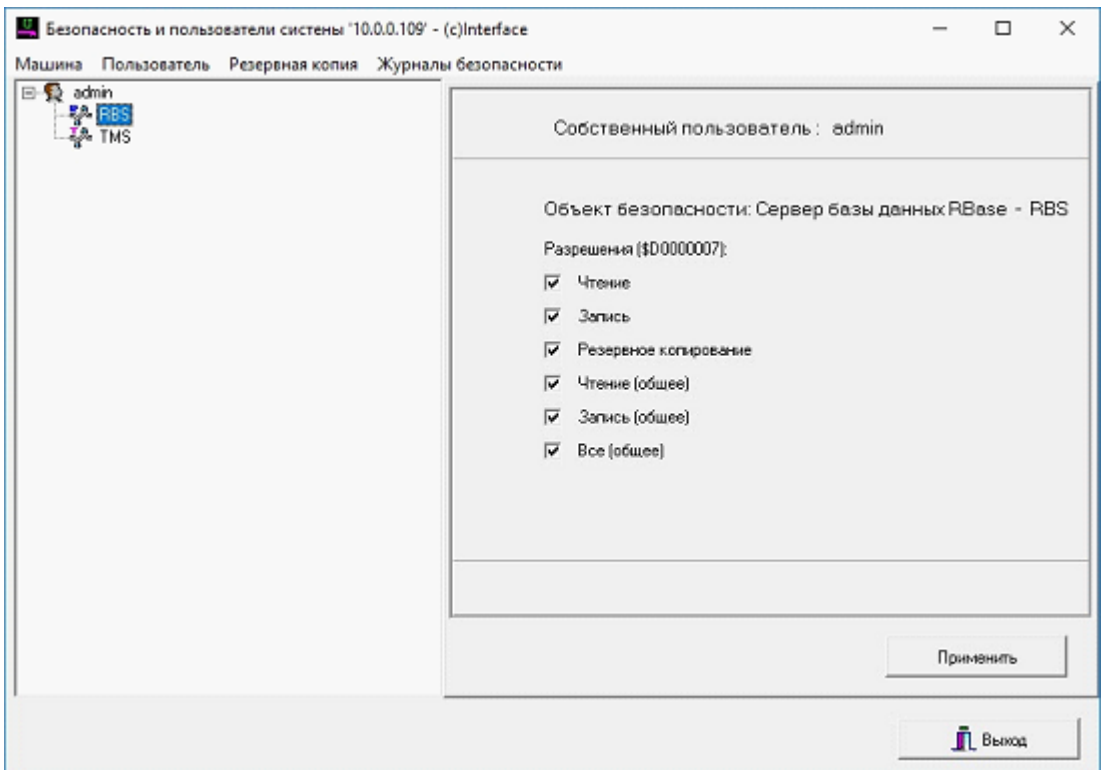

Редактирование прав безопасности RBS-сервера ПО «ОИК Диспетчер НТ».

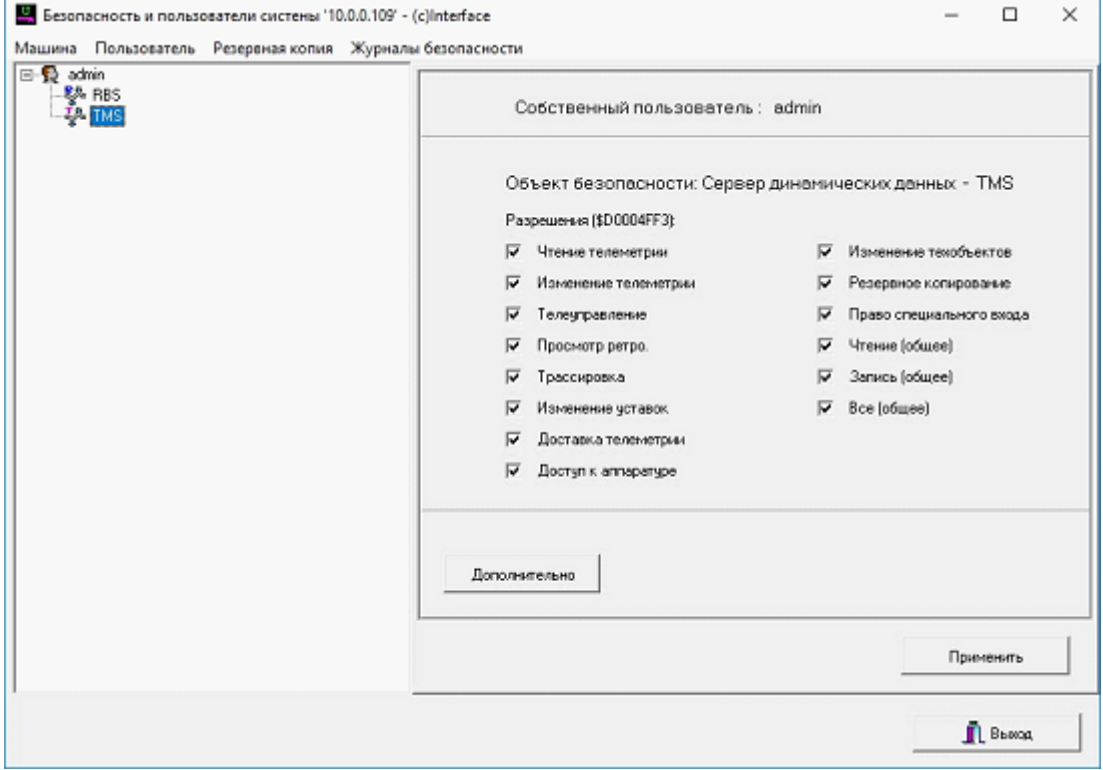

Редактирование прав безопасности TMS-сервера ПО «ОИК Диспетчер НТ».

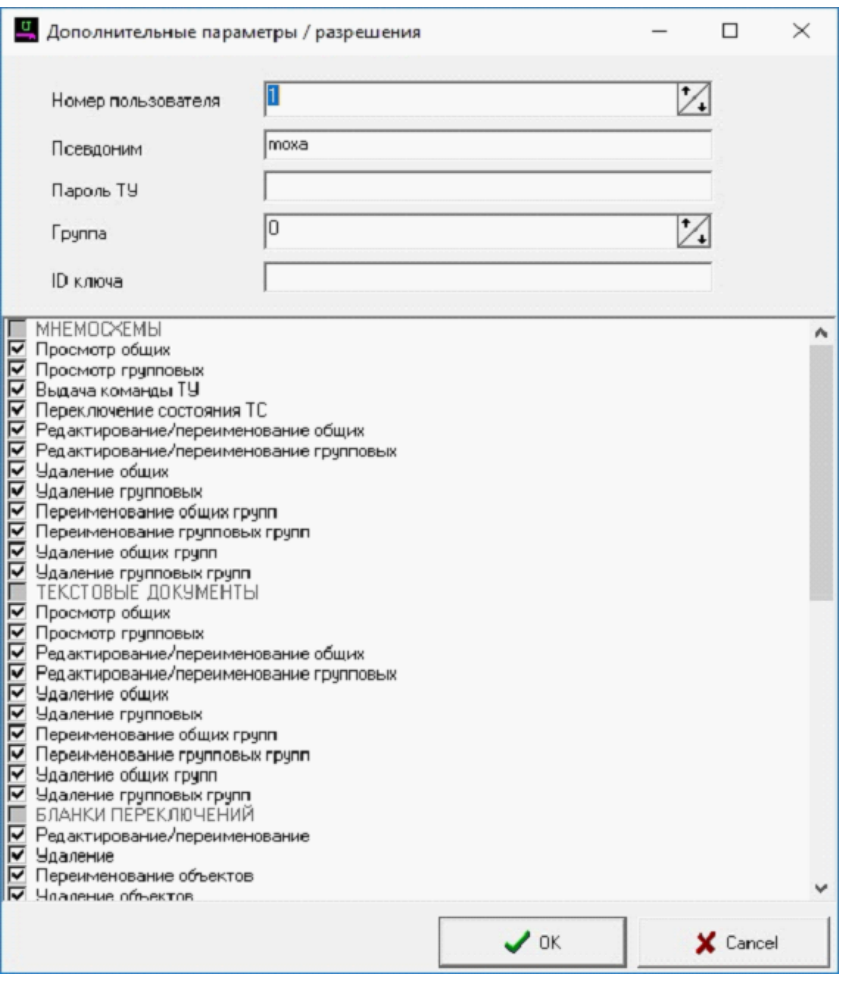

Редактирование дополнительных параметров прав безопасности TMS-сервера ПО «ОИК Диспетчер НТ».

Для корректной работы с оборудованием шлюз Д8112.хх достаточно одной учетной записи администратора, так как оборудование не подразумевает реализации функций АРМ диспетчерского персонала, следовательно, отсутствует необходимость создания большого количества учетных записей. При необходимости создания дополнительной учетной записи для конфигурирования шлюза, рекомендуем воспользоваться инструментом добавления собственного пользователя, процедура создания продемонстрирована на рисунке.

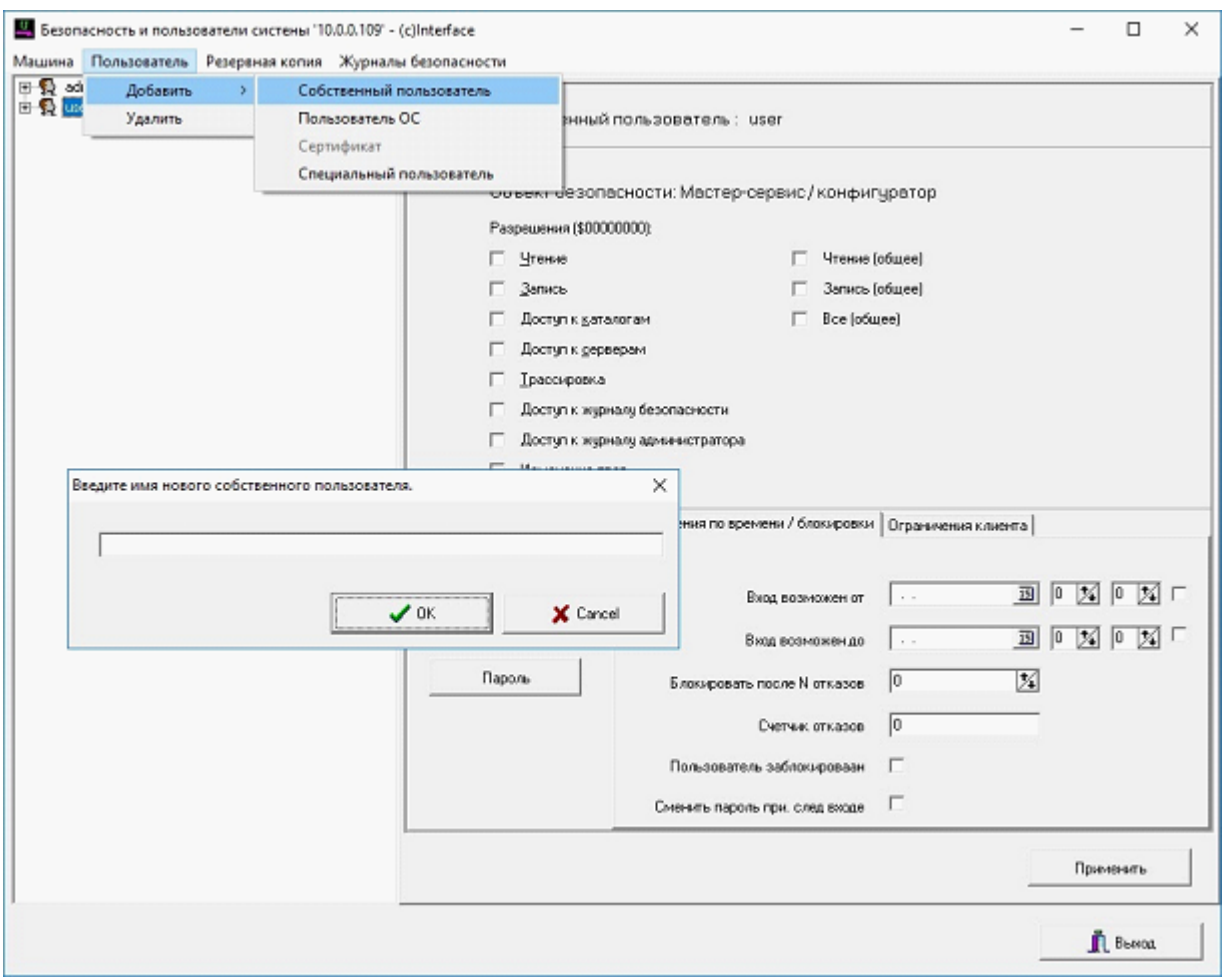

Создание собственного пользователя.

Дальнейшее конфигурирование ПО сервера «ОИК Диспетчер НТ» в части наполнения базы данных телеметрии (структуры) и настройки приёма/передачи информационного обмена данными (оборудование) осуществляется стандартными инструментами настройки.

<span id="page-31-0"></span>Подробные инструкции доступны в руководстве пользователя ПО сервера. Документация доступна по ссылке:<https://www.iface.ru/support/docs/>

#### 3.4.1. Настройка асинхронных портов

Конфигурирование портов следует выполнять средствами ПО сервера «ОИК Диспетчер НТ». При описании оборудования в настройке конфигурации TMS-сервера необходимо под уровнем станции добавить драйвер COM-портов, далее под уровнем драйвера COM-портов добавить «Последовательный порт».

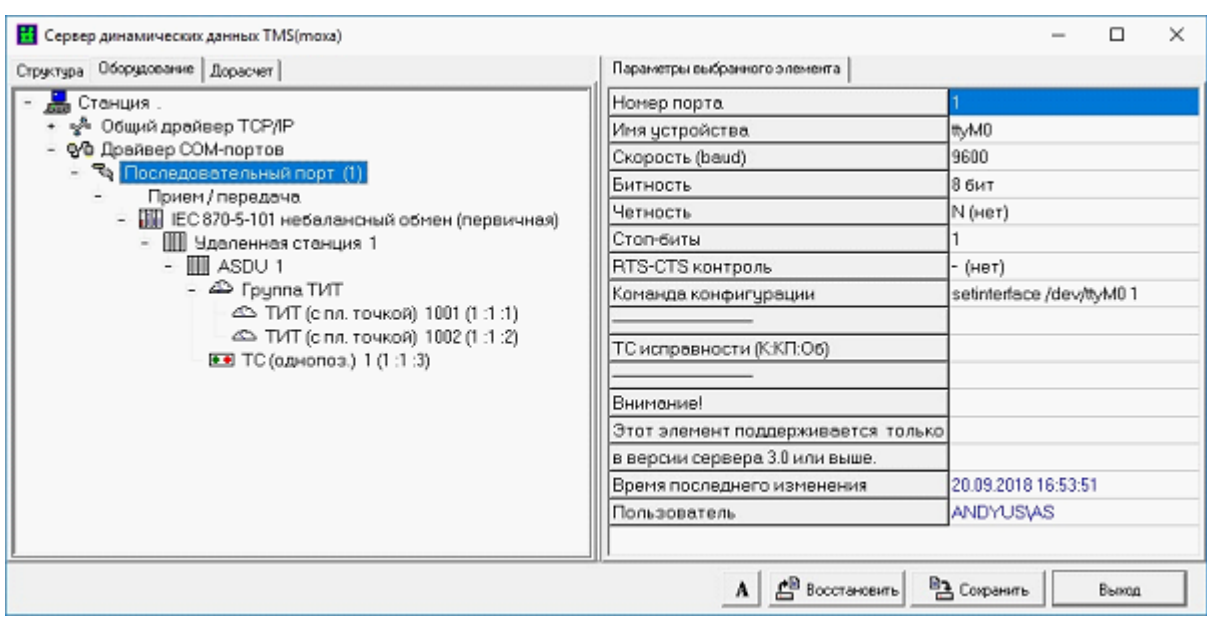

В настройках последовательного порта выделяются следующие функции:

· Номер порта - в данной строке указывается номер порта в списке структуры (произвольное уникальное число от 1 до 255).

· Имя устройства - в данной строке необходимо описать имя устройства(порта) компьютера. Компьютер MOXAUC-8112-LXv2 имеет два последовательных порта с именами ttyM0, ttyM1. Имя устройства необходимо указывать как показано на рисунке без указания полного пути ОС(/dev/ttyM0).

Скорость - в данной строке задается параметр скорости в диапазоне от 1200 до 115200 бод.

· Битность - в данной строке задается размер байта. Реализованы две настройки: 8 бит, 7 бит.

· Четность - в данной строке задается параметр контроля четности. Реализованы настройки: N(нет), Е(четная), О(нечетная).

RTS-CTS контроль - в данной строке настраивается функция управления потоком байтов. Реализованы две настройки: «Да»/ «Нет». (только для режима RS232 при обмене с устройствами требующих контроля потока).

· Команда конфигурации - в данной строке можно прописать команду конфигурации установки режима работы COM-порта.

Для порта 1

**setinterface /dev/ttyM0** 0 - команда установки режима RS232 **setinterface /dev/ttyM0** 1 - команда установки режима RS485

Для порта 2

**setinterface /dev/ttyM1** 0 - команда установки режима RS232 **setinterface /dev/ttyM1** 1 - команда установки режима RS485

## 4. ВОССТАНОВЛЕНИЕ ЗАВОДСКИХ НАСТРОЕК

<span id="page-34-0"></span>Реализована возможность применения заводских настроек шлюза при помощи восстановления полного образа устройства.

Для этого потребуется карта памяти типа SD (microSD с применением адаптера) емкостью не менее 2 GB и компьютер под управлением ОС Windows.

Затем необходимо скачать с [сайта ООО "НТК Интерфейс"](https://www.iface.ru/pub/KP_ISET_2/????%2520?8112.??/???????????%2520?????/) файл с загрузочным образом RestoreD8112.zip и распаковать. Содержимым данного архива является файл RestoreD8112.img, данный файл необходимо перенести на карту памяти типа SD с помощью программы Win32DiskImager(доступна для скачивая с [сайта ООО "НТК Интерфейс"](https://www.iface.ru/pub/KP_ISET_2/????%2520?8112.??/?????????%2520?????????/)). Окно программы показано на рисунке, необходимо выбрать файл образа, имя устройства куда будет производиться запись (Device) и выбрать функцию записи (Write).

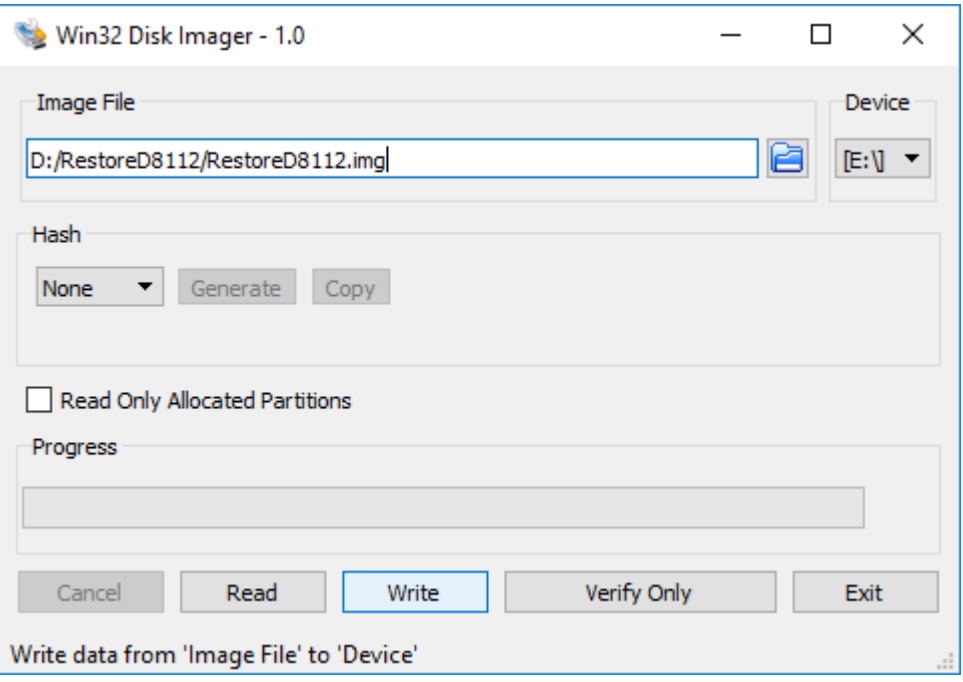

Далее необходимо установить карту памяти в [разъем для SD Card](#page-5-0) шлюза Д8112.xx. Шлюз должен находится в отключенном состоянии.

После установки карты памяти включите шлюз Д8112.xx.

Через минуту после запуска устройства необходимо нажать на [кнопку FN](#page-5-0) и удерживать кнопку до первого загорания красной [лампы Diagnosis,](#page-5-0) после загорания лампы необходимо сразу отпустить кнопку FN.

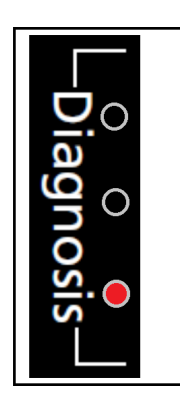

Далее начинается процедура переноса образа на встроенную память устройства, данная процедура может длиться до 10 минут. В процессе переноса образа одновременно моргают зеленая и красная лампа.

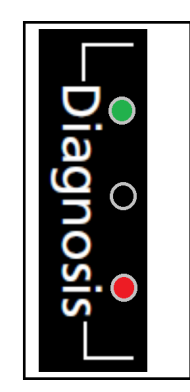

О завершении процедуры переноса образа сигнализирует загорание всех трем ламп Diagnosis.

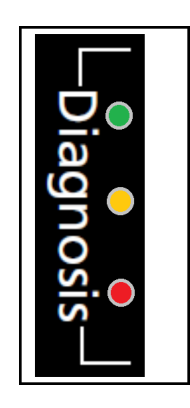

После успешного переноса образа необходимо выключить шлюз (путем отключения питания), убрать SD карту из разъема и запустить шлюз. Шлюз запустится с [заводскими](#page-11-0) [настройками](#page-11-0) .

**Внимание!** Конфигурация ПО сервера "ОИК Диспетчер НТ" будет потеряна при восстановлении образа. Рекомендуем производить регулярное резервное копирование конфигурации.

После успешного восстановления образа, при подключении к ПО сервера "ОИК Диспетчер НТ" возникнет необходимость установки прав пользователя. Для этого необходимо выполнить следующие действия:

После восстановления образа и настройки сетевых интерфейсов необходимо запустить настройку серверов, в появившемся окне «Соединиться с сервером» выбрать тип компьютера «Прочие (из списка)», в поле имя указать IP-адрес компьютера с установленным ПО сервера версии 3.0. Для авторизации необходимо ввести логин и пароль. По умолчанию установлены следующие реквизиты для входа:

- · Login **admin**
- · Password **admin**

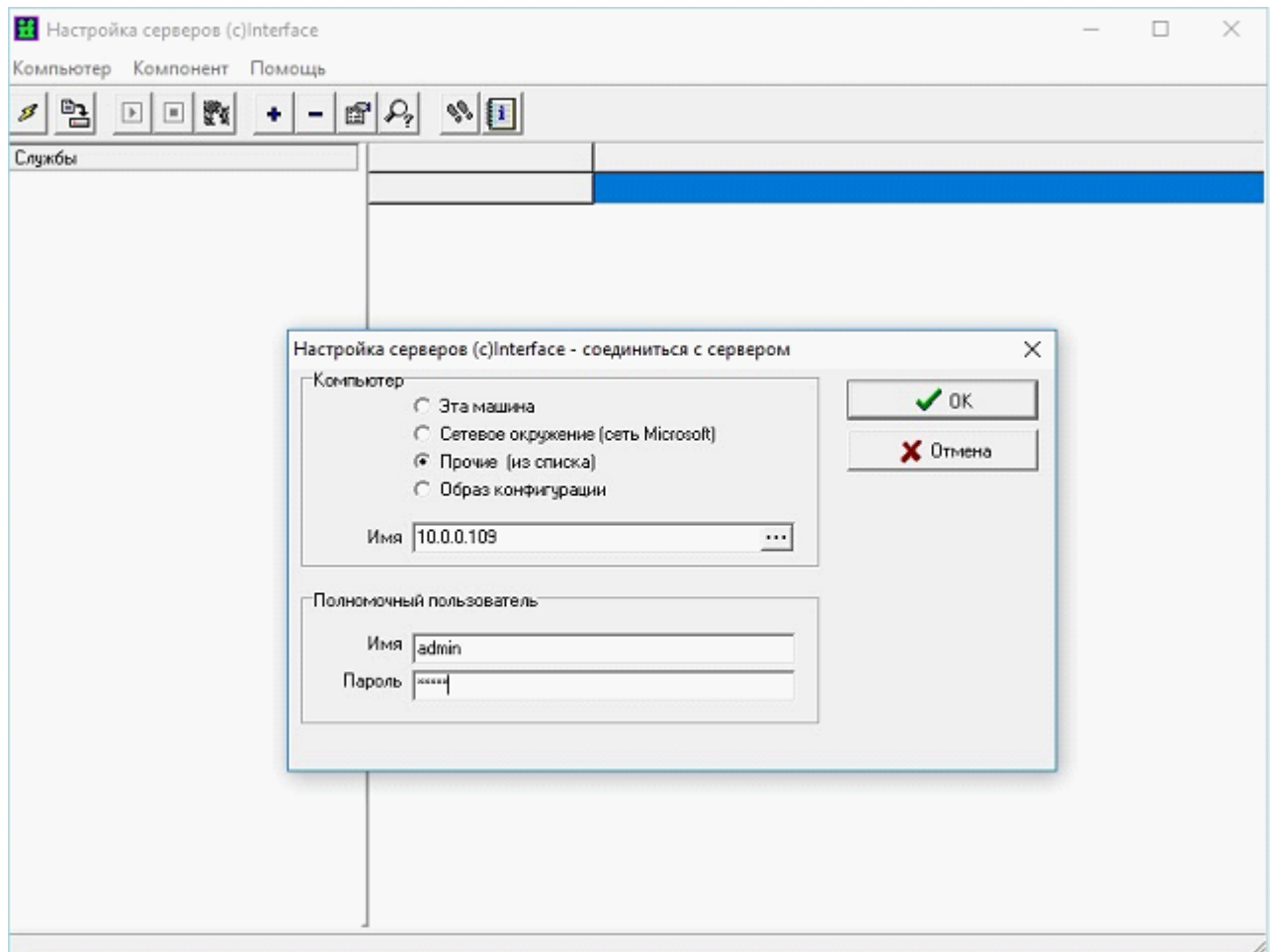

Удаленное подключение утилитой настройка серверов.

После первой авторизации появится окно предупреждения о недостаточном уровне прав для изменения конфигурации и просмотра статистики на сервере, показано на рисунке:

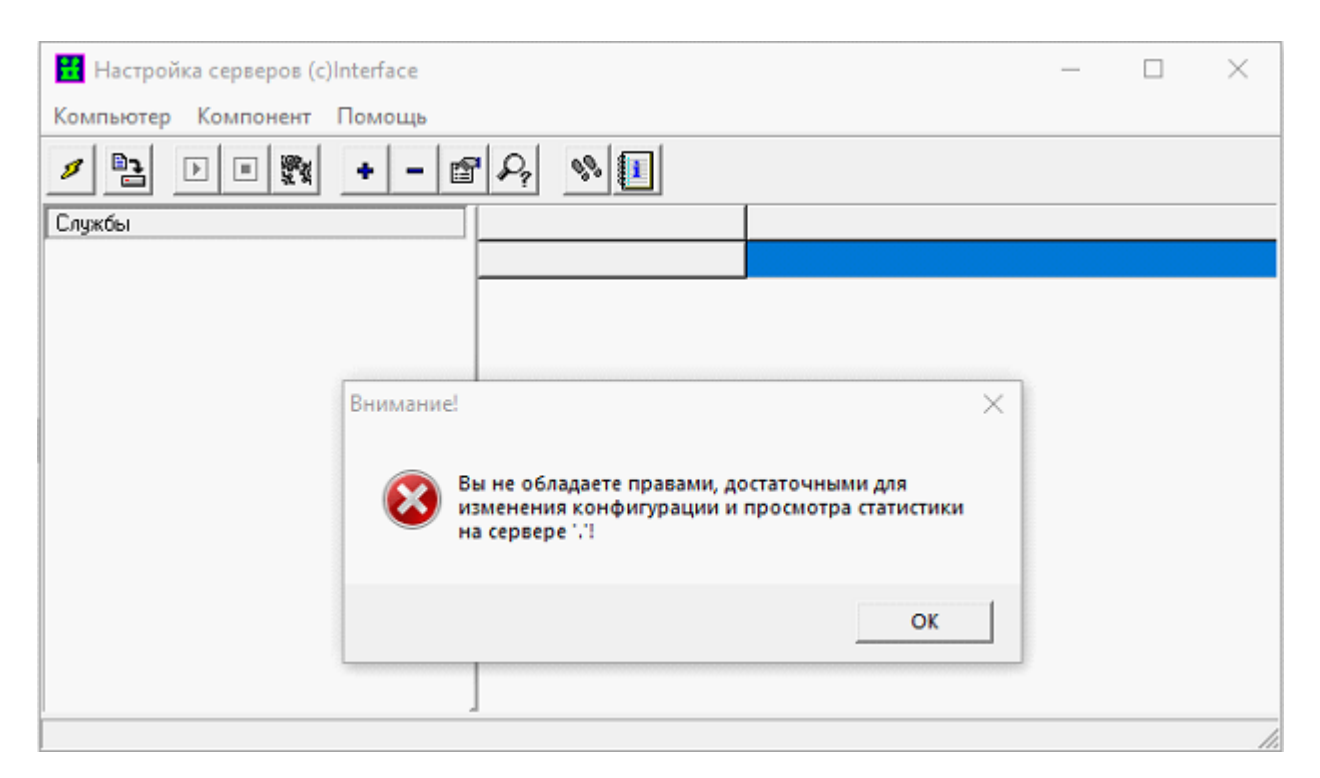

Для дальнейшей работы, необходимо нажать кнопку «ОК». Для получения доступа к окну модуля безопасности путём нажатия правой кнопкой мыши на одном из уровней (Мастер - сервис, RBS - сервер, TMS - сервер) в появившемся окне необходимо выбрать строку «Безопасность».

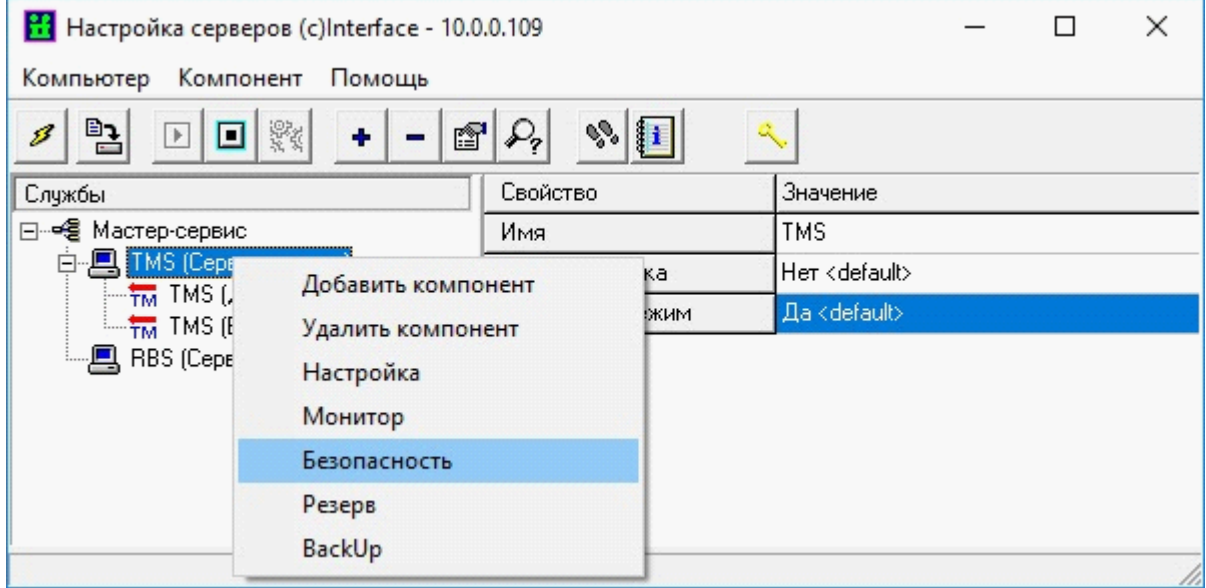

Вызов окна модуля безопасности.

После вызова модуля безопасности, будет предложено сменить пароль пользователя admin. Процедуру смены пароля необходимо произвести обязательно.

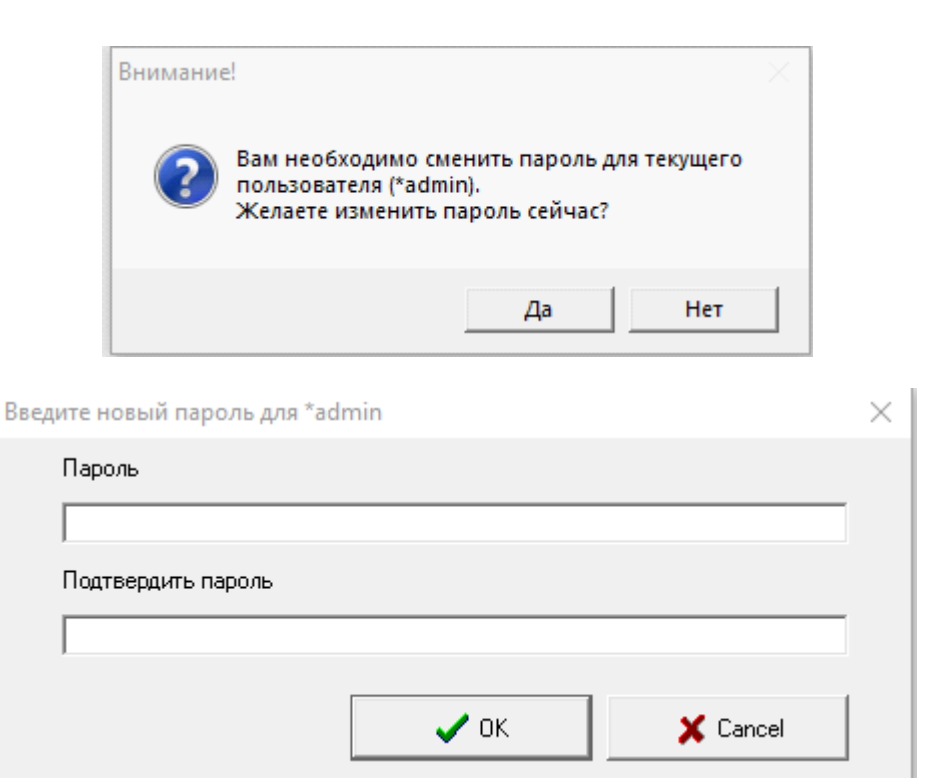

После смены пароля необходимо предоставить права доступа на всех уровнях,

показанных на рисунках.

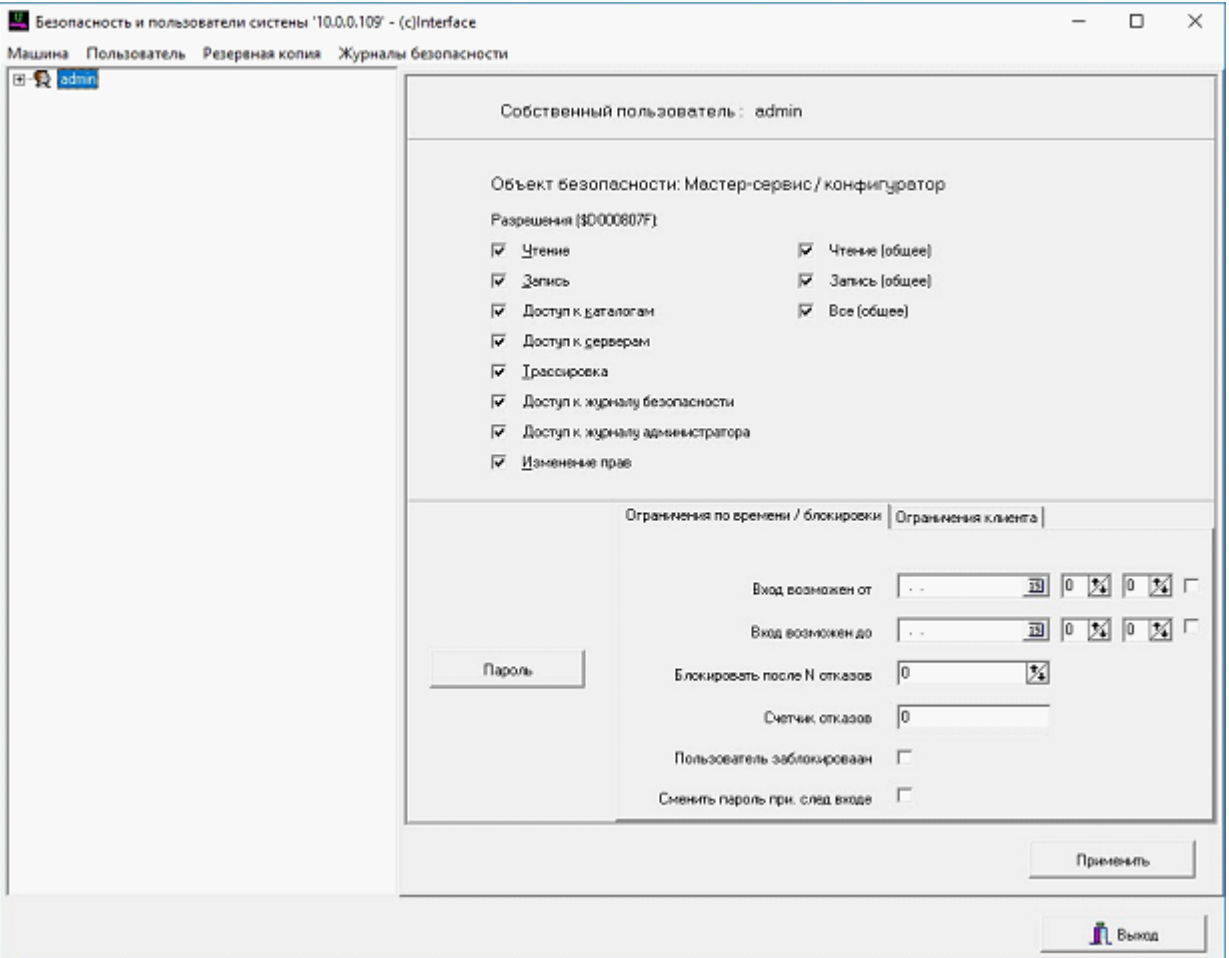

Окно модуля безопасности ПО сервера «ОИК Диспетчер НТ».

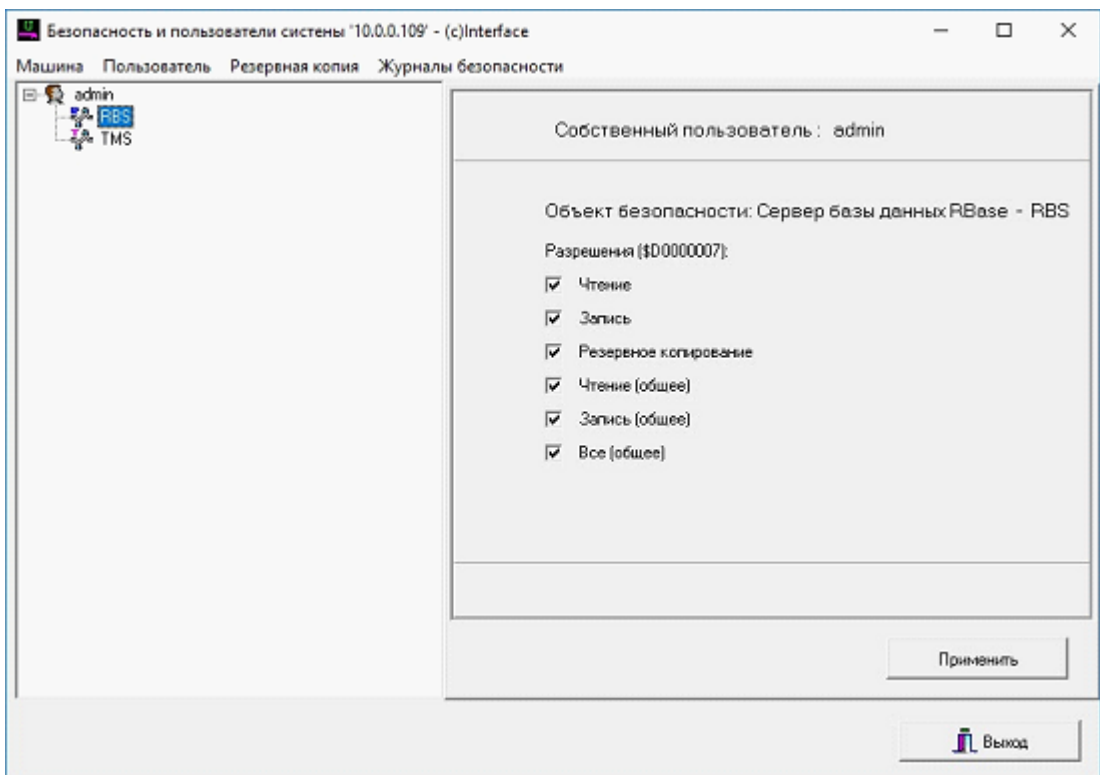

Редактирование прав безопасности RBS - сервера ПО «ОИК Диспетчер НТ».

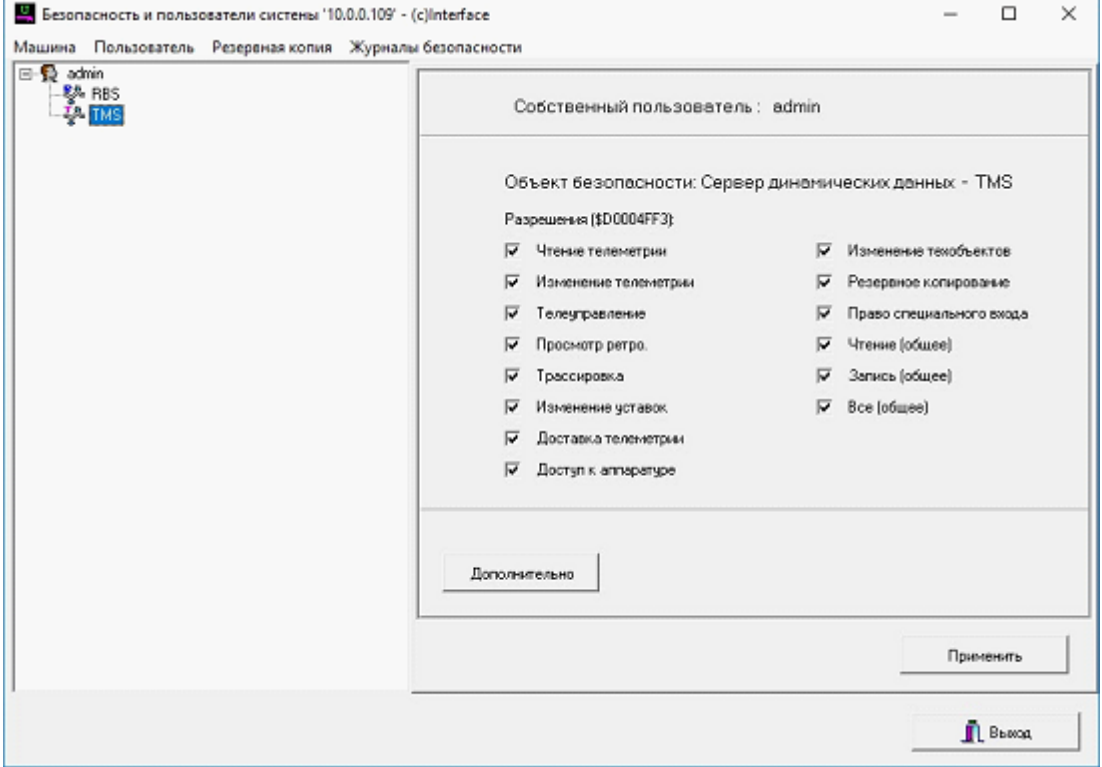

Редактирование прав безопасности TMS - сервера ПО «ОИК Диспетчер НТ».

40

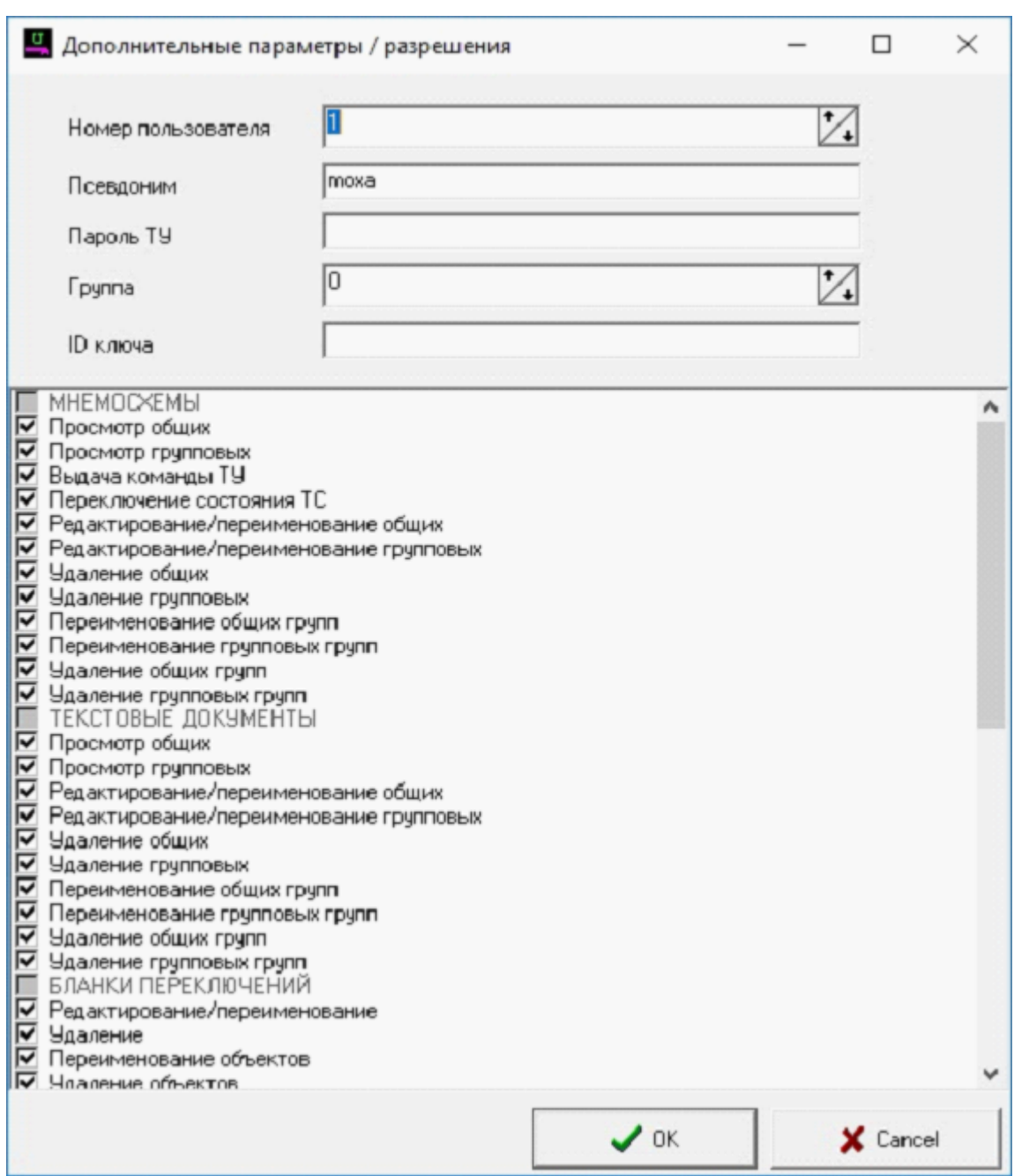

Редактирование дополнительных параметров прав

безопасности TMS - сервера ПО «ОИК Диспетчер НТ».

После изменения прав доступа учетной записи admin, необходимо произвести повторное подключение к серверу.